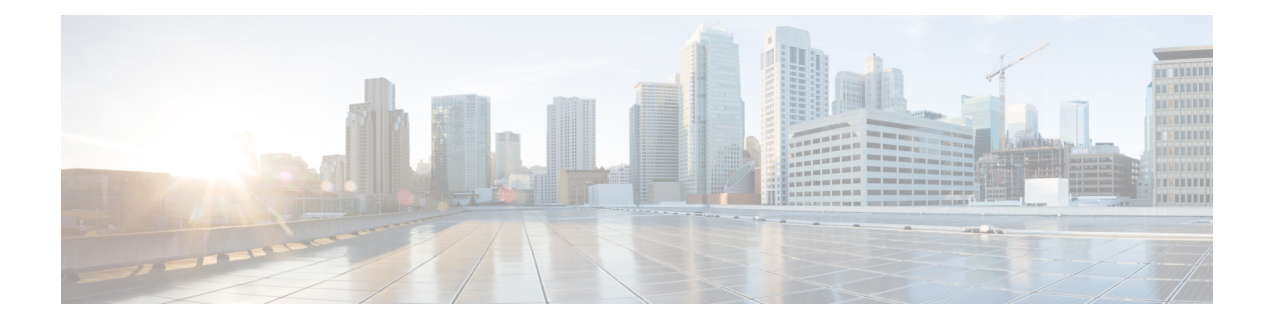

# **Manage Inventory**

This section contains the following topics:

- Inventory [Management](#page-0-0) Overview, on page 1
- About Adding [Devices,](#page-0-1) on page 1
- [Prerequisites](#page-2-0) for Onboarding Devices, on page 3
- Sample [Configuration](#page-3-0) for Devices in Cisco NSO, on page 4
- [Reachability](#page-4-0) and Operational State, on page 5
- Manage [Credential](#page-6-0) Profiles, on page 7
- Manage [Providers,](#page-13-0) on page 14
- Manage [Devices,](#page-26-0) on page 27
- [Manage](#page-39-0) Tags, on page 40

# <span id="page-0-0"></span>**Inventory Management Overview**

The application lets you create, edit, and delete:

- The **credential profiles** that control Crosswork Optimization Engine's access to devices and providers. See Manage [Credential](#page-6-0) Profiles, on page 7.
- The **providers** who supply special services, such as device configuration, data storage, or alert processing, to Crosswork Optimization Engine. See Manage [Providers,](#page-13-0) on page 14.
- The **devices** you manage using Crosswork Optimization Engine. See Manage [Devices,](#page-26-0) on page 27.
- The **tags** you use to sort and group devices. See [Manage](#page-39-0) Tags, on page 40.

You can also use to review the **jobs** executed on your devices. See View Device Job [History,](#page-38-0) on page 39.

# <span id="page-0-1"></span>**About Adding Devices**

There are two ways to add devices to Cisco Crosswork Optimization Engine:

- **1.** Automatically onboard devices and populate the inventory.
- **2.** Manually onboard devices using a CSV file or the UI.

#### **Auto-Onboard Devices**

Auto-onboarding simplifies and expedites the device onboarding process. It automatically discovers and imports preformatted device data from a Cisco SR-PCE provider and enables you to quickly view the IGP topology (including devices, links and IP addresses) in the Cisco Crosswork Optimization Engine topology map.

To configure auto-onboarding, you add an SR-PCE provider with one of the following auto-onboard options: **managed** or **unmanaged**.

The auto-onboard **managed** option requires a single default credential profile (having SNMP access, at minimum) that will work for all devices.

The devices are auto-onboarded with the following attributes::

- The OSPF Router ID or TE Router ID is assigned as the **Node IP** of the device. **Node IP** is configured as the Device Key Type.
- For devices running IS-IS, a **Hostname** is assigned. It is not available for OSPF.
- The **Connectivity IP** is assigned the same value as the **Node IP**.
- The default credential profile is set as the **Credential Profile** for each device.

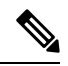

If a common credential profile cannot be used for all devices, or a different **Connectivity IP** is required, use the auto-onboard **unmanaged** option or Cisco Crosswork Optimization Engine will keep trying to connect to the devices and fail. **Note**

The auto-onboard **unmanaged** option should be used if you prefer devices not to be assigned a **Credential Profile** or **Connectivity IP**. SNMP or any other device collection is not performed. However, IGP topology is still seen on the topology map (logical view), but the information available is restricted to the information SR-PCE provides. Therefore, interface names are not shown, and in the case of OSPF, device Hostnames are also not shown. IP addresses are shown and can be used to identify devices and interfaces.

#### **Auto-Onboard Notes and Limitations**:

Consider the following information when choosing between **unmanaged** and **managed** options:

- The OSPF or TE router ID is used as the Connectivity IP of the device. This is the IP address Cisco Crosswork Optimization Engine will use to perform SNMP or CLI collection from the device. If the devices need to be reached over a separate management network, the Connectivity IP of all devices will need to be updated using the CSV **Update Existing** option (see Import [Devices,](#page-27-0) on page 28). In this case, use the **unmanaged** option for auto-onboarding to prevent repeated unsuccessful collection attempts from the devices.
- The **managed** option works only if a single **Credential Profile** will work for accessing all the devices.
- With the **unmanaged** option, since SNMP collection from the devices cannot be performed, interface names and possibly hostnames will not be available until the devices in inventory are updated with the correct **Connectivity IP** and **Credential Profile** and their state is updated to Managed.
- Several device attributes cannot be discovered and need to be manually supplied. After the inventory is populated, you can download the device inventory CSV file, edit the file to add additional information (such as geographical location), and import it back into Cisco Crosswork Optimization Engine using the CSV **Update Existing** option. See Import [Devices,](#page-27-0) on page 28 and Export [Devices,](#page-37-0) on page 38.

To quickly get up and running with Cisco Crosswork Optimization Engine, follow the high-level steps documented in Workflow: [Auto-Onboard](b_cw_optimization_engine_user_guide_1_0_chapter2.pdf#nameddest=unique_43) Devices.

#### **Manually Add Devices**

You can manually onboard devices from a CSV file or add them using the UI. After adding credential profiles, configure providers and tags to group new devices (optional) you do one of the following:

• Download the CSV template file from **Inventory Management** > Devices >  $\mathbb{E}$  and populate it with all the devices you will need (see Import [Devices,](#page-27-0) on page 28). This method can be time consuming, as you must create and enter all of the data yourself beforehand (including not only devices, but also the providers, credential profiles and tags), and then ensure all of these items are properly associated with the devices.

To quickly get up and running with Cisco Crosswork Optimization Engine by importing devices, follow the high-level steps documented in [Workflow:](b_cw_optimization_engine_user_guide_1_0_chapter2.pdf#nameddest=unique_54) Manually Import Devices.

• Add devices using the UI (see Add Devices [Through](#page-29-0) the UI, on page 30. It is the most time-consuming since all data is validated during entry.

# <span id="page-2-0"></span>**Prerequisites for Onboarding Devices**

Before adding devices, you must ensure that the devices themselves are configured to collect and transmit telemetry data properly and communicate successfully with Cisco Crosswork Optimization Engine. The following sections of this topic provide sample configurations for a variety of communications options. Use them as a guide to configuring the devices you plan to manage using Cisco Crosswork Optimization Engine.

**Note**

Only users configured with privilege level 15 can use the NETCONF APIs. Privilege level 15 can be used to configure the "enable" password option in XE devices. In such cases, NETCONF must not be included as one of the protocols to verify reachability and operational state for the onboarded devices.

#### **Pre-Onboarding SNMP v2 Device Configuration**

The following commands provide a sample pre-onboarding device configuration that sets the correct SNMPv2 and NETCONF configuration, and SSH and Telnet rate limits. The NETCONF setting is only needed if the device is MDT-capabable (XR 612 or higher).

```
logging console debugging
logging monitor debugging
telnet vrf default ipv4 server max-servers 100
telnet vrf default ipv6 server max-servers 100
crypto key generate rsa
line default
 exec-timeout 0 0
width 107
length 37
absolute-timeout 0
!
snmp-server community public RO
snmp-server community robot-demo2 RO
snmp-server ifindex persist
ntp
server <NTPServerIPAddress>
```

```
!
service cli history size 5000
service cli interactive disable
ssh server v2
ssh server vrf default
ssh server netconf vrf default
ssh server logging
ssh server rate-limit 100
ssh server session-limit 100
grpc
port 57400
!
netconf agent tty
!
netconf-yang agent
ssh
!
```
#### **Pre-Onboarding SNMPv3 Device Configuration**

If you want to enable SNMPv3 data collection, repeat the SNMPv2 configuration commands in the previous section, and add the following commands:

```
snmp-server group grpauthpriv v3 priv notify v1default
snmp-server user <user-ID> grpauthpriv v3 auth md5 <password> priv aes 128 <password>
```
# <span id="page-3-0"></span>**Sample Configuration for Devices in Cisco NSO**

If you plan to use Cisco NSO as a provider to configure devices managed by Cisco Crosswork Optimization Engine, be sure that the Cisco NSO device configurations observe the following guidelines.

The following example shows a Cisco NSO setup that uses the hostname as the device ID. If you are using a CSV file to import devices, use **ROBOT\_PROVDEVKEY\_HOST\_NAME** as the enum value for the provider node key field. The example hostname **RouterFremont** used here must match the hostname for the device in the CSV file.

```
configure
set devices device RouterFremont address 198.18.1.11 port 22
set devices device RouterSFO address 198.18.1.12 port 22
```
The authgroup username and password in the CSV file must match the username and password in the credential profile associated with the Cisco NSO provider. For example:

```
set devices authgroups group cisco default-map remote-name cisco remote-password cisco
set devices device Router* device-type cli ned-id cisco-ios-xr
set devices device Router* authgroup cisco
```
The device itself must be synchronized with Cisco NSO before you import that device. For example:

```
set devices device Router* state admin-state unlocked
request devices device Router* ssh fetch-host-keys
request devices device Router* sync-from
commit
```
# <span id="page-4-0"></span>**Reachability and Operational State**

Cisco Crosswork Optimization Engine computes the Reachability State of the providers it uses and devices it manages, as well as the Operational State of reachable managed devices. It indicates these states using the icons in the following table.

#### **Table 1: Reachability and Operational State Icons**

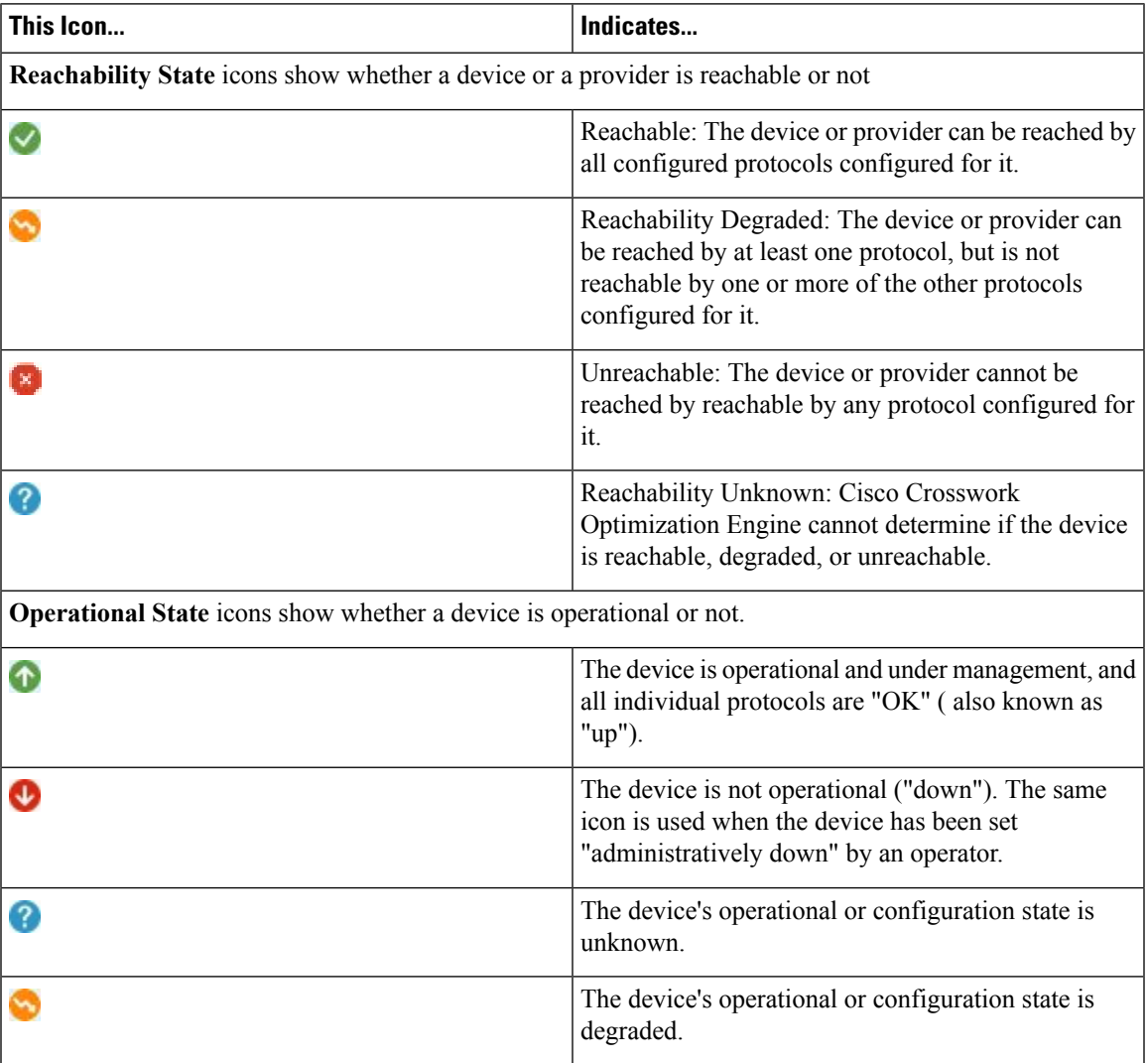

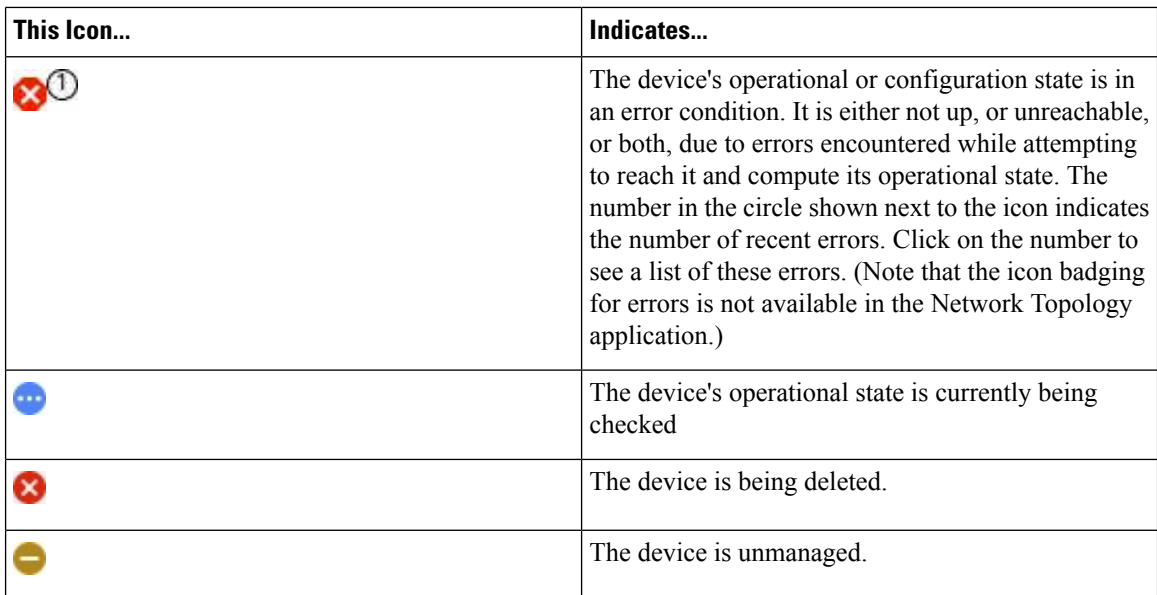

The Reachability State of a device is computed as follows:

- **1.** Reachability is always computed for each device as long as the device's configured state (as configured by users) is UP. It is not computed if the device is administratively DOWN or UNMANAGED.
- **2.** Reachability state is always either REACHABLE, UNREACHABLE, or UNKNOWN.
	- The Reachability state is REACHABLE if there is at least one route to the device via at least one protocol AND the device is DISCOVERABLE.
	- The Reachability state is UNREACHABLE if there are no routes to the device via one protocol OR the device does not respond.
	- The Reachability state is UNKNOWN if the device is UNMANAGED.

The Operational State of a device is computed as follows:

- **1.** Operational state is always computed for each device as long as the device's configured state (as configured by users) is UP. It is not computed if the device is administratively DOWN or UNMANAGED.
- **2.** Operational state is always OK or ERROR.
- **3.** For a device to be Operational=OK, the device must be both REACHABLE and DISCOVERABLE. Any other Reachability or Discovery state is ERROR.
- **4.** For XR or XE devices only, Operational=OK also requires that Clock Drift difference between the Crosswork host and device clocks is <=the default Drift Value, currently 2 minutes.

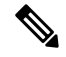

Confirm that devices have Telnet/SSH enabled. If it is not enabled, the Clock Drift throws an error and the operational state will always show a clock synchronization error. **Note**

Ш

# <span id="page-6-0"></span>**Manage Credential Profiles**

Credential profiles are collections of credentials for SNMP, Telnet/SSH, HTTP, and other network protocols. You can have multiple protocols and credentials in a single credential profile.

Using credential profiles lets you automate device configuration changes and monitoring, and communicate with providers. When you add or import devices, or create providers, you specify the credential profile(s) those devices and providers use.

**Note**

Credentials just validates authentication since the corresponding protocol configured on the devices does the work. Devices should be present in the **Devices** window and be reachable.

From the **Credential Profiles** window, you can create a new credential profile, update the settings configured for an existing profile, or delete a profile. To open this window, choose **Inventory Management** > **Credentials** from the main menu.

#### **Figure 1: Credentials Profile window**

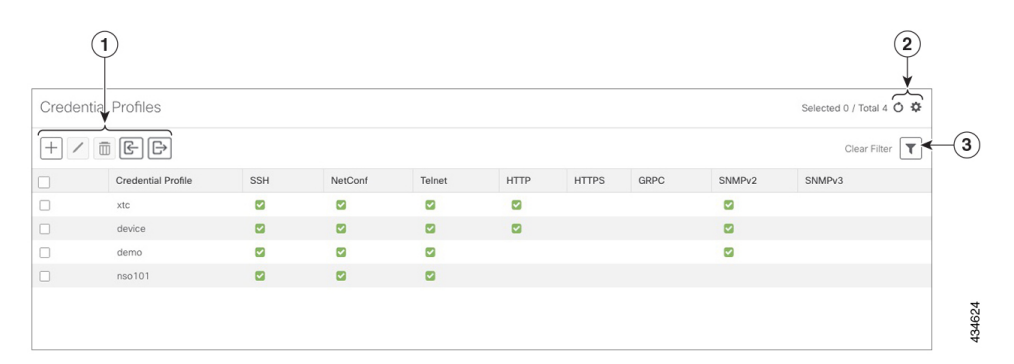

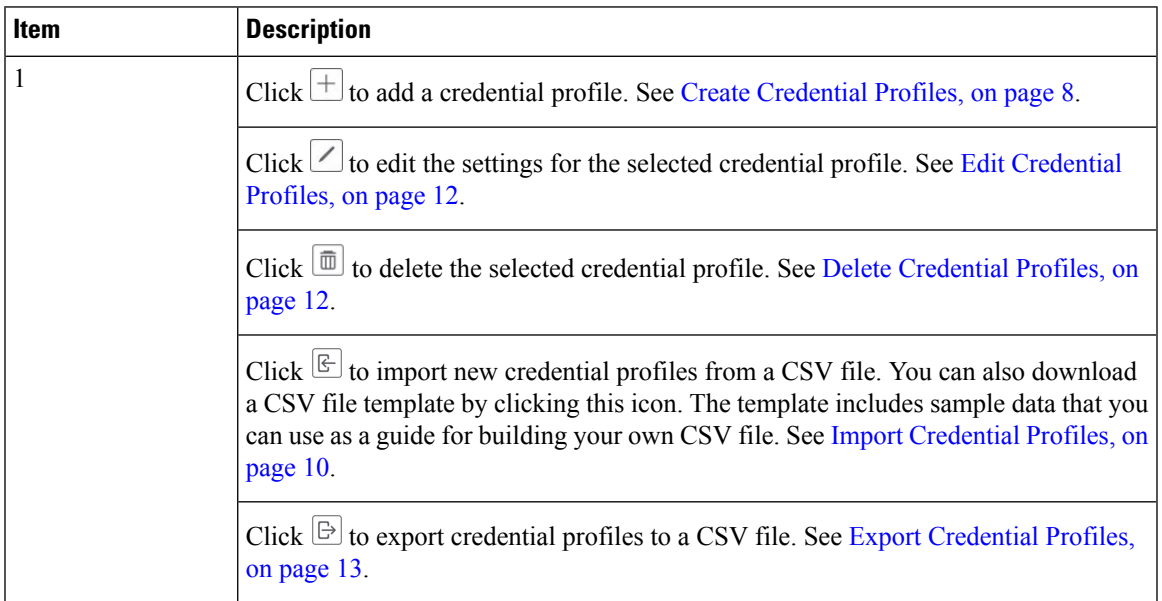

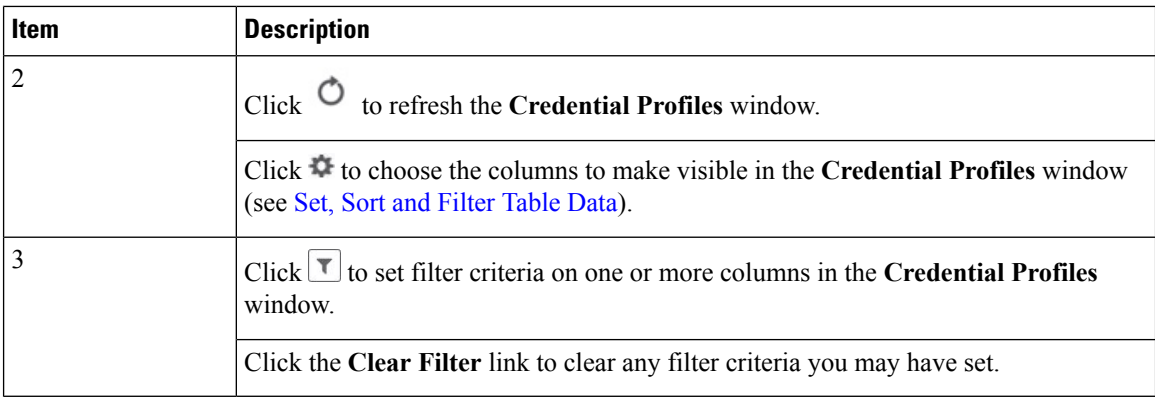

### <span id="page-7-0"></span>**Create Credential Profiles**

Follow the steps below to create a new credential profile. You can then use the profile to apply credentials consistently when you add new devices or providers. You can add as many protocols and corresponding credentials to the profile as you want.

If you have many credential profiles to add, you may find it more efficient to put the information in a CSV file and import the file. See Import [Credential](#page-9-0) Profiles, on page 10

When creating device credential profiles that contain SNMP credentials, Cisco recommends that the profile contain credentials for the version of SNMP actually enabled on the device, and that version only. For example: If SNMPv3 is not enabled in the device configuration, do not include SNMPv3 credentials in the device credential profile.

If you plan to use the import and export features and CSV files to create credential profiles in bulk, please note that:

- All the characters in each password or community string entry in every credential profile exported to a CSV file are replaced with asterisks (Export [Credential](#page-12-0) Profiles, on page 13).
- You cannot import credential profiles if the passwords and community strings in the CSV file are blank (see Import [Credential](#page-9-0) Profiles, on page 10).

To maintain network security, Cisco recommends that you use asterisks in place of real passwords and community strings in any CSV file you plan to import. After the import, follow the steps in Edit [Credential](#page-11-0) [Profiles,](#page-11-0) on page 12 to replace the asterisks with actual passwords and community strings.

**Step 1** From the main menu, choose **Inventory Management** > **Credentials**.

**Step 2** Click  $\pm$ 

**Step 3** In the **Profile** Name field, enter a descriptive profile name. The name can contain a maximum of 128 alphanumeric characters, plus underscores ("\_") or hyphens ("-"). No other special characters are allowed.

If you will have many credential profiles, make the name as informative as possible because that information will be displayed on the Credential Profiles panel.

### **Step 4** Click the  $\frac{+}{ }$  next to **Add Protocol Credentials**.

**Step 5** Select a protocol from the **Connectivity Type** dropdown.

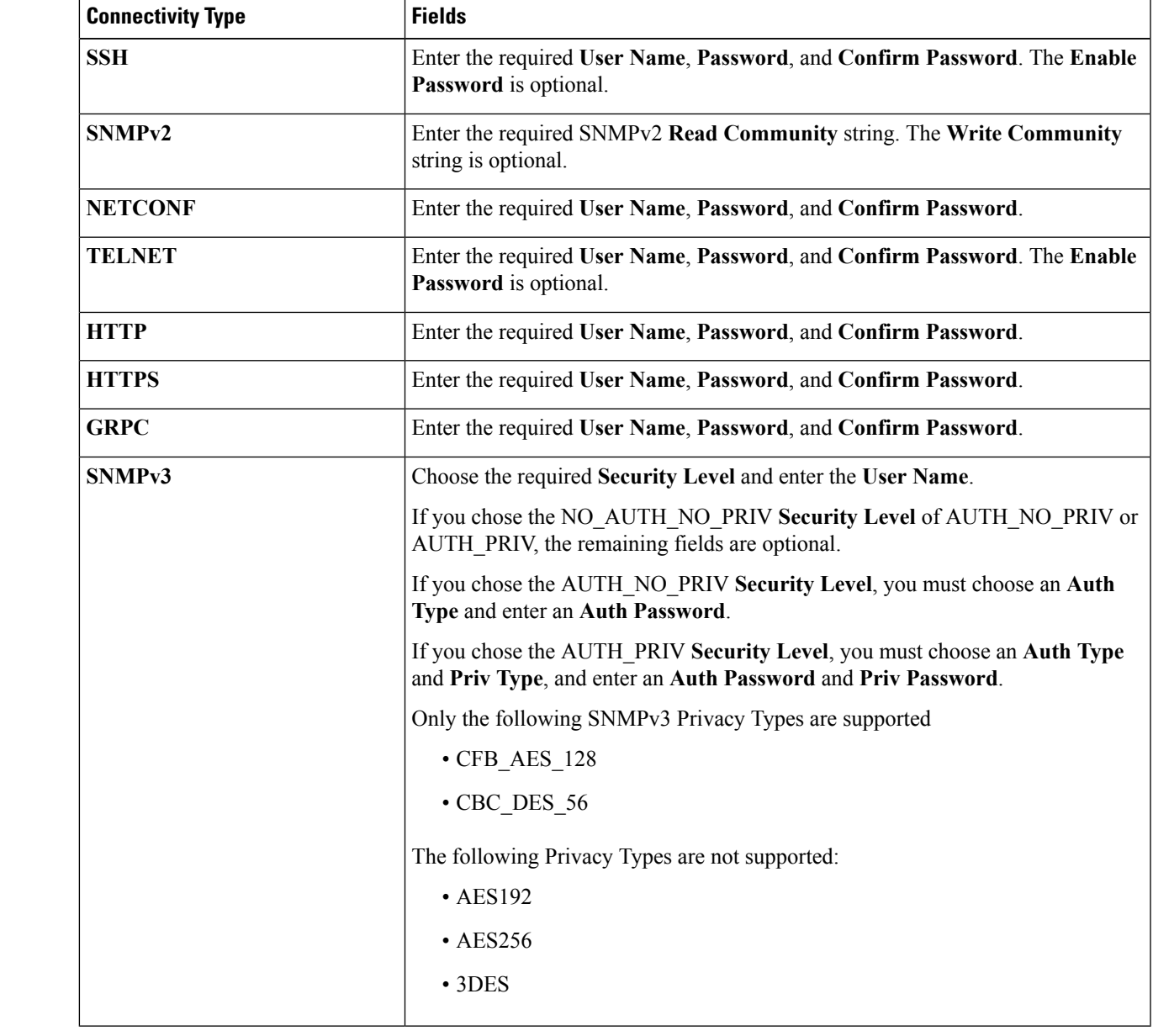

**Step 6** Complete the credentials fields described in the following table. The required and optional fields displayed will vary with the connectivity type you chose. The values you enter must match the values configured on the device.

- **Step 7** Repeat steps 4 through 7, as needed, for all other protocols and corresponding credentials you want to add to this credential profile.
- **Step 8** Click **Save**.

### <span id="page-9-0"></span>**Import Credential Profiles**

Complete the steps below to create a CSV file that specifies multiple credential profiles and then import it into Cisco Crosswork Optimization Engine.

Importing credential profiles from a CSV file adds any profiles not already in the database. You cannot import a device credential that already exists.

If you are re-importing a credential profile CSV file that you previously exported and modified, remember that all the passwords and community strings in the exported credential profile CSV file are replaced with asterisks. You cannot re-import an exported credential profile CSV file with blank passwords. To maintain security, Cisco recommends that you use asterisks in place of real passwords and community strings in the CSV file. After the import, follow the steps in Edit [Credential](#page-11-0) Profiles, on page 12 to replace the asterisks with actual passwords and community strings.

**Step 1** From the main menu, choose **Inventory Management** > **Credentials**.

- **Step 2** Click  $\left[\frac{\mathbb{E}}{2}\right]$  to open the **Import CSV** File dialog box.
- **Step 3** If you have not already created a credential profile CSV file to import:
	- a) Click the **Download sample 'Credential template (\*.csv)' file** link and save the CSV file template to your local disk.
	- b) Open the template using your preferred tool. Begin adding rows to the file, one row for each credential profile.

Use a semicolon to separate multiple entries in the same field. Use two semicolons with no space between them to indicate that you are leaving the field blank. When you separate multiple entries with semicolons, remember that the order in which you enter values in each field is important. For example, if you enter **SSH**; NETCONF; TELNET in the **Connectivity Type** field and you enter **UserTom;UserDick;UserHarry;** in the **User Name** field, the order of entry determines the mapping between the two fields:

- SSH: UserTom
- NETCONF: UserDick
- TELNET: UserHarry

Also note:

- Be sure to enter SNMP community string information exactly as currently entered on your devices. Failure to do so may result in loss of device connectivity.
- Password and community string information associated with a user ID are stored in plain text in the CSV file you prepare. Be aware of the security implications of this, and apply appropriate safeguards.

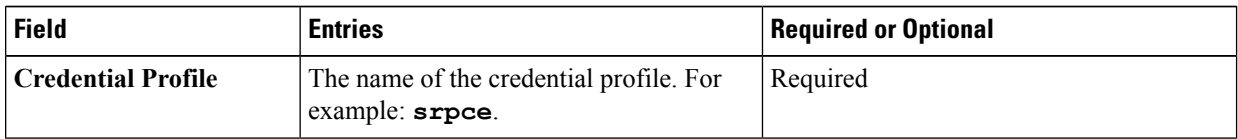

 $\mathbf{l}$ 

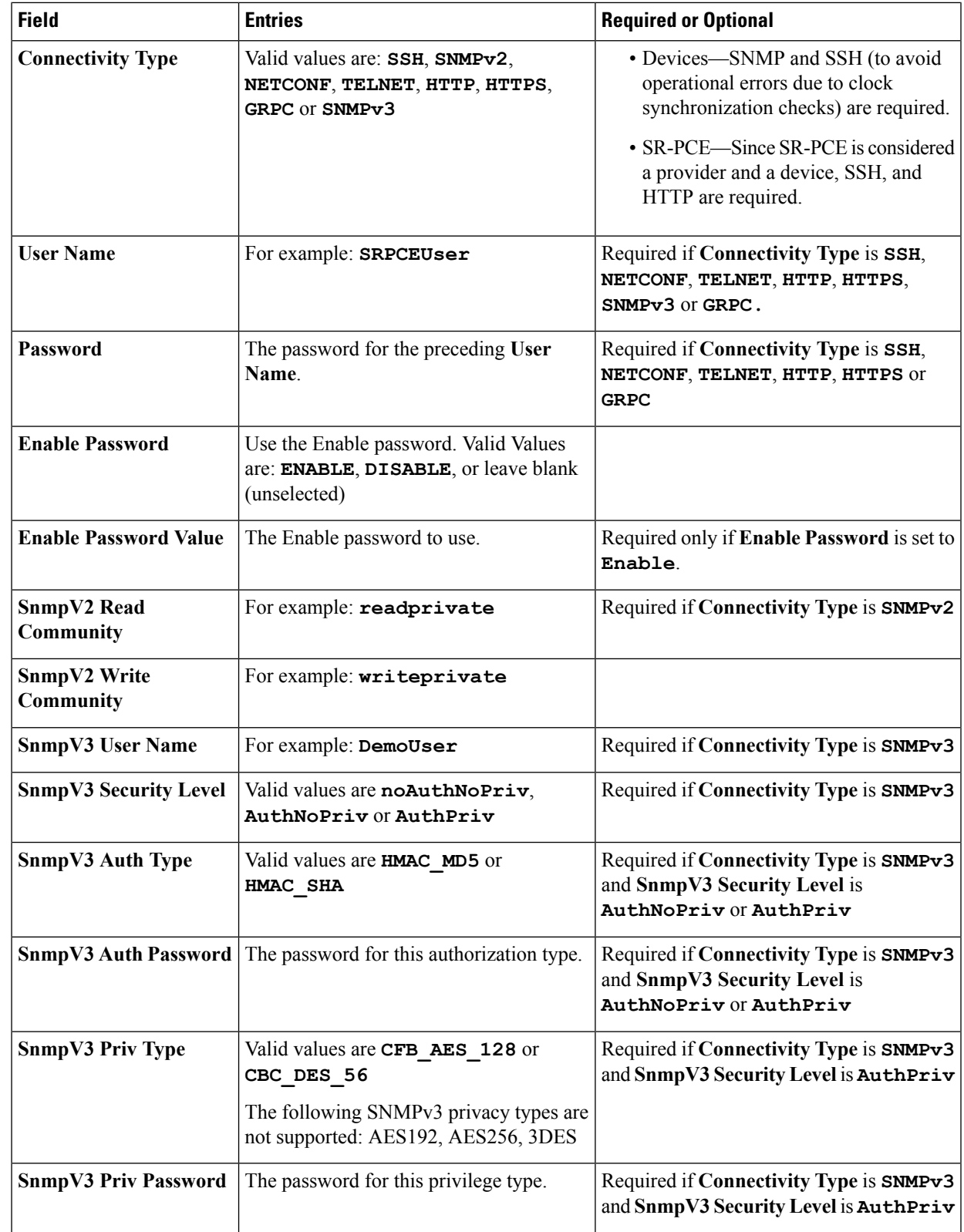

Be sure to delete the sample data rows before saving the file, or they will be imported along with the data you want. The column header row can stay, as it is ignored during import.

- c) When you are finished, save the new CSV file.
- **Step 4** Click **Browse** to navigate to the CSV file you just created and then click **Open** to select it.
- **Step 5** With the CSV file selected, click **Import**.

The credential profiles you imported should now be displayed in the **Devices** window.

### <span id="page-11-0"></span>**Edit Credential Profiles**

A credential profile can be shared by multiple devices, even hundreds of devices in a large network. Complete the following procedure to edit credential profile settings.

</del>

**Warning**

Changing the settings in a credential profile without first changing the settings on the device associated with the profile may result in a loss of connectivity.

Before editing any credential profile, it is always good practice to export a CSV backup of the profiles you want to change (see Export [Credential](#page-12-0) Profiles, on page 13).

- **Step 1** From the main menu, choose **Inventory Management** > **Credentials**.
- **Step 2** From the left-hand side of the **Credential Profiles** window, click the profile you want to update.
- <span id="page-11-1"></span>**Step 3** Make the necessary changes and then click **Save**.

### **Delete Credential Profiles**

Follow the steps below to delete a credential profile.

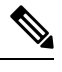

**Note** You cannot delete a credential profile that is associated with one or more devices or providers.

- **Step 1** Export a backup CSV file containing the credential profile you plan to delete (see Export [Credential](#page-12-0) Profiles, on page [13](#page-12-0)).
- **Step 2** Check whether any devices or providers are using the credential profile you plan to delete. You can do this by filtering on the **Credential Profile** column, which is available on both the **Devices** window (choose **Inventory Management** > **Credentials**) and the Providers window (choose **Inventory Management** > **Providers**).

**Step 3** Reassign the devices or providers to a different credential profile (for help with this task, see Change a Device's [Credential](#page-12-1) [Profile,](#page-12-1) on page 13 or Change the [Credential](#page-13-1) Profile for Multiple Devices, on page 14, and Edit [Providers,](#page-24-0) on page 25).

**Step 4** After all devices and providers have had their credential profiles reassigned: From the main menu, choose **Inventory Management** > **Credentials**.

**Step 5** In the **Credential Profiles** window, choose the profile that you want to delete and then click  $[\mathbf{\overline{w}}]$ .

### <span id="page-12-0"></span>**Export Credential Profiles**

Exporting credential profiles stores all the profiles you selected in a CSV file. This is a quick way to make backup copies of your credential profiles. You can also edit the CSV file as needed, and re-import it to add new credential profile data. You cannot overwrite existing credential profiles by importing a CSV file.

The exported credential profiles CSV file does not contain real passwords or community strings. All the charactersin the passwords and community strings entriesin the credential profiles are replaced with asterisks in the exported CSV file. If you plan on modifying your exported CSV file and then re-importing it, Cisco recommends that you use asterisks in place of real passwords and community strings. After the import, follow the steps in Edit Credential Profiles, on page 12 to replace the asterisks with actual passwords and community strings.

- **Step 1** From the main menu, choose **Inventory Management** > **Credentials**.
- **Step 2** (Optional) In the **Credential Profiles** window, filter the credential profile list as needed.
- **Step 3** Check the check boxes for the profiles you want to export. Check the check box at the top of the column to select all the profiles for export.
- <span id="page-12-1"></span>**Step 4** Click  $\Box$ . Depending on your browser, you will be prompted to select a path and file name to use when saving the CSV file, or to open it immediately

## **Change a Device's Credential Profile**

You can edit device information, including changing the credential profile in the device record. This operation changes an existing association between a device and a credential profile.

#### **Before you begin**

You need a credential profile to complete this task. To create a credential profile, see Create Credential Profiles, on [page](#page-7-0) 8.

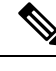

**Note** Make sure the profile's credential settings are correct before following this procedure.

- **Step 1** From the main menu, choose **Inventory Management** > **Devices**.
- **Step 2** (Optional) In the **Devices** window, filter the device list by entering text in the **Search** field or filtering specific columns.
- **Step 3** Check the check box of the device you want to change, and click  $\Box$
- **Step 4** Choose a different credential profile from the **Credential Profile** drop-down list.
- **Step 5** Click **Save**.

After the device record is updated, the system attempts to communicate with the device using the new profile. Confirm that the device is reachable without any errors.

### <span id="page-13-1"></span>**Change the Credential Profile for Multiple Devices**

If you want to change the credential profile for a large number of devices, you may find it more efficient to make the change by editing a devices CSV file. The basic method is:

- **1.** Export a CSV file containing the devices whose credential profiles you want to change (see Export [Devices,](#page-37-0) on [page](#page-37-0) 38).
- **2.** Edit the CSV file, changing the credential profile for each device (this credential profile must already exist). Save the edited file.
- **3.** Import the edited devices CSV file using the **Update Existing** option. You will overwrite the credential profile data for each device (see Import [Devices,](#page-27-0) on page 28).

You will need to make sure that the credential profile to which you are changing already exists. If you have not yet created that credential profile, the CSV import will fail. The credential profile you associate with these devices must also have the authorization credentials for every protocol that was configured for these devices during onboarding. If any credential for a specific protocol configured on the devices is missing from or incorrect in the credential profile, then the CSV import will succeed, but reachability checks will fail for these devices.

#### **Step 1** From the main menu, choose **Inventory Management** > **Devices**.

- **Step 2** In the **Devices** window, choose the devices whose credential profiles you want to change. Your options are:
	- Click  $\Box$  to include all devices.
	- Filter the device list by entering text in the **Search** field or by filtering specific columns. Then click  $\boxed{\ominus}$  to include only the filtered list of devices.
	- Check the boxes next to the device records you want to change. Then click  $\Box$  to include only the devices that have been check.
- **Step 3** Edit and save the new CSV file using the tool of your choice. Be sure to enter the correct credential profile name in the **Credential Profile** field for each device.
- **Step 4** In the **Devices** window, click  $\boxed{\mathbb{E}}$
- <span id="page-13-0"></span>**Step 5** In the **Import** dialog box, click **Browse**, choose the new CSV file, and click **Update Existing**.

# **Manage Providers**

Cisco Crosswork Optimization Engine communicates with SR-PCE and NSO providers. Cisco Crosswork Optimization Engine stores the provider connectivity details and makes that information available to applications.

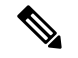

#### **Note**

Other providers are available on the UI. However, they are not used by Cisco Crosswork Optimization Engine. They are used by other Cisco Network Automation applications.

From the **Providers** window, you can add a new provider, update the settings configured for an existing provider, and delete a particular provider. To open this window, choose **Inventory Management** > **Providers**.

**Figure 2: Providers window**

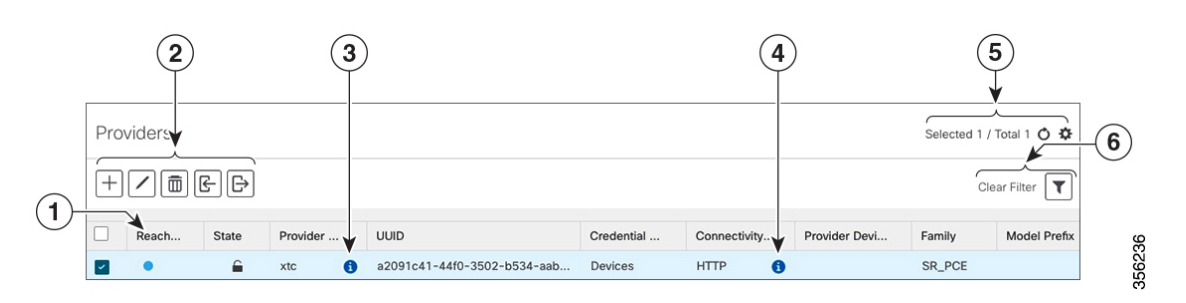

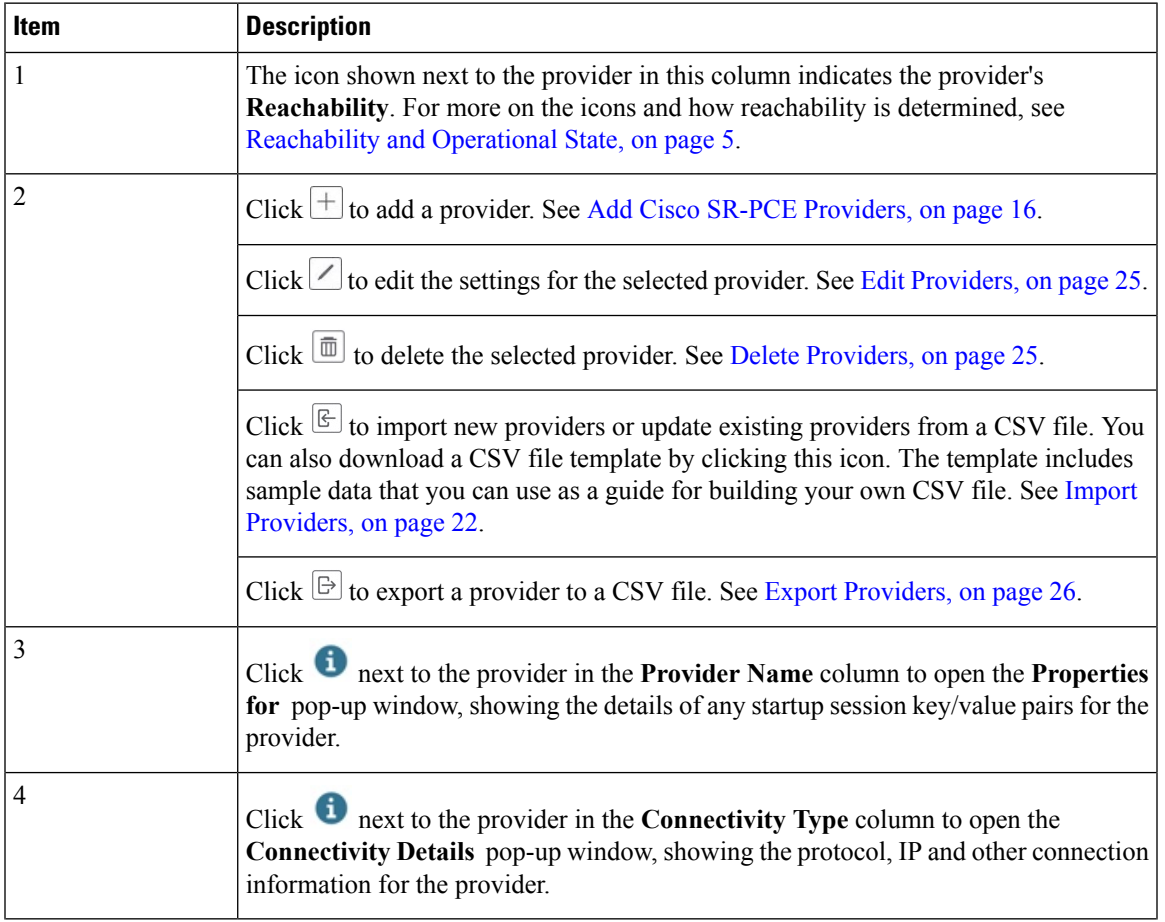

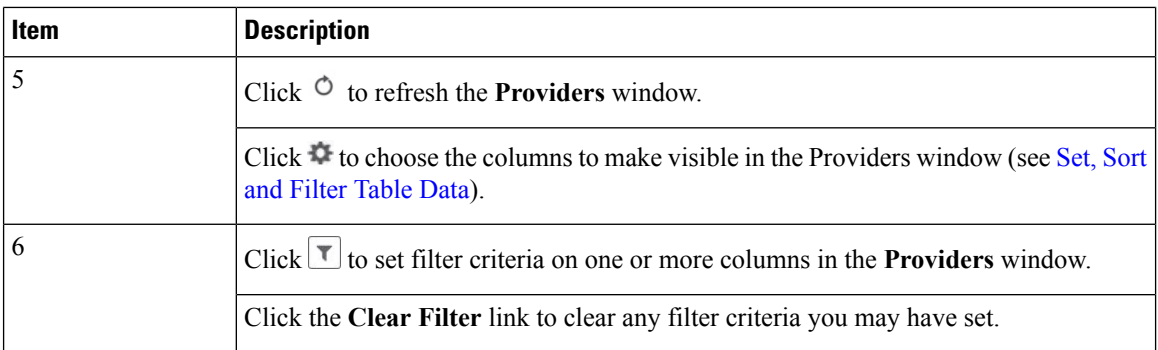

### <span id="page-15-0"></span>**Add Cisco SR-PCE Providers**

Cisco Segment Routing Path Computation Elements (Cisco SR-PCE) providers supply device discovery, management, configuration-maintenance and route-calculation services to Cisco Crosswork Optimization Engine. At least one SR-PCE provider is required in order to learn and discover SR policies, Layer 3 links, and devices.

Follow the steps below to use the user interface to add up to two instances of Cisco SR-PCE as providers for Cisco Crosswork Optimization Engine.

### **Before you begin**

You will need to:

- Create a credential profile for the Cisco SR-PCE provider (see Create [Credential](#page-7-0) Profiles, on page 8). This should be a basic HTTP text-authentication credential (currently, MD5 authentication is not supported). If the Cisco SR-PCE server you are adding does not require authentication, you must still supply a credential profile for the provider, but it can be any profile that does not use the HTTP protocol.
- Know the name you want to assign to the Cisco SR-PCE provider. This is usually the DNS hostname of the Cisco SR-PCE server.
- Know the Cisco SR-PCE server IP address.
- Determine whether you want to auto-onboard the devices that Cisco SR-PCE discovers and, if so, whether you want the new devicesto have their managementstatusset to **managed** or **unmanaged** when added. For more information, see [Auto-Onboard](#page-17-0) Property Descriptions, on page 18.
- If you plan to auto-onboard devices that the Cisco SR-PCE provider discovers, and set them to a managed state when they are added to the database:
	- Assign an existing credential profile for communication with the new managed devices.
	- The credential profile must be configured with an SNMP protocol.
- If you want to ensure high availability by setting up two Cisco SR-PCE providers and then using them both with Cisco Crosswork Optimization Engine, ensure that you set up two separate Cisco SR-PCE providers with unique names and IP addresses, but having matching configurations (see [Multiple](#page-18-0) Cisco [SR-PCEs,](#page-18-0) on page 19).

**Step 1** From the main menu, choose **Inventory Management** > **Providers**.

### **Step 2**  $\text{Click}$  $\left| + \right|$

- **Step 3** Enter the following values for the Cisco SR-PCE provider fields:
	- a) Required fields:
		- **Provider Name**: Name of the SR-PCE provider that will be used in Cisco Crosswork Optimization Engine.
		- **Credential Profile**: Select the previously created Cisco SR-PCE credential profile.
		- **Family**: Select **SR\_PCE**. All other options should be ignored.
		- **Protocol**: Select **HTTP**. All other options should be ignored.
		- **IPv4 Address**: Enter the IPv4 address of the server.
		- **Provider Properties**: Enter one of the following key/value pairs in the first set of fields (see About [Adding](#page-0-1) [Devices,](#page-0-1) on page 1 and [Auto-Onboard](#page-17-0) Property Descriptions, on page 18):

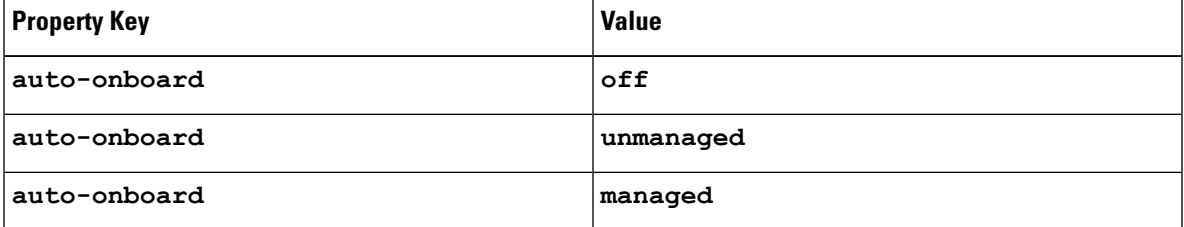

If you enter the **auto-onboard**/**managed** pair:

- **1.** Click the **next to the first set of fields to add a new set.**
- **2.** In the new **Property Key** field, enter **device-profile**.
- **3.** In the new **Property Value** field, enter the name of a credential profile that contains SNMP credentials for all the new devices.
- b) Optional values:
	- **IPv6 Address**: Leave blank. Reserved for future use.
	- **Timeout**: The amount of time (in seconds) to wait before timing out the connection to the SR-PCE server. The default is 30 seconds.
- **Step 4** When you have completed entries in all of the required fields, click **Save** to add the SR-PCE provider.
- **Step 5** Confirm that the SR-PCE shows a green Reachability status without any errors. You can also view the Events window to see if the provider has been configured correctly.

It is not recommended to modify auto-onboard options (**managed**/**unmanaged**/**off**) once set. If you need to modify them, do the following: **Note**

- **1.** Delete the provider and wait until deletion confirmation is displayed in the Events page.
- **2.** Re-add the provider with the updated auto-onboard option.
- **3.** Confirm the provider has been added with the correct auto-onboard option in the Events page.

#### **What to do next**

- If you entered the **auto-onboard**/**off** pair, navigate to **Inventory Management** > **Devices** to add a device list (see Import [Devices,](#page-27-0) on page 28).
- If you opted to automatically onboard devices, navigate to **Inventory Management** > **Devices** to view the device list. To add more node information such as geographical location details, export the device list (.csv), update it, and import it back. If geographical location data is missing, you will only be able to see device topology using the logical map.

### <span id="page-17-0"></span>**Auto-Onboard Property Descriptions**

The following table describes auto-onboard property provider fields.

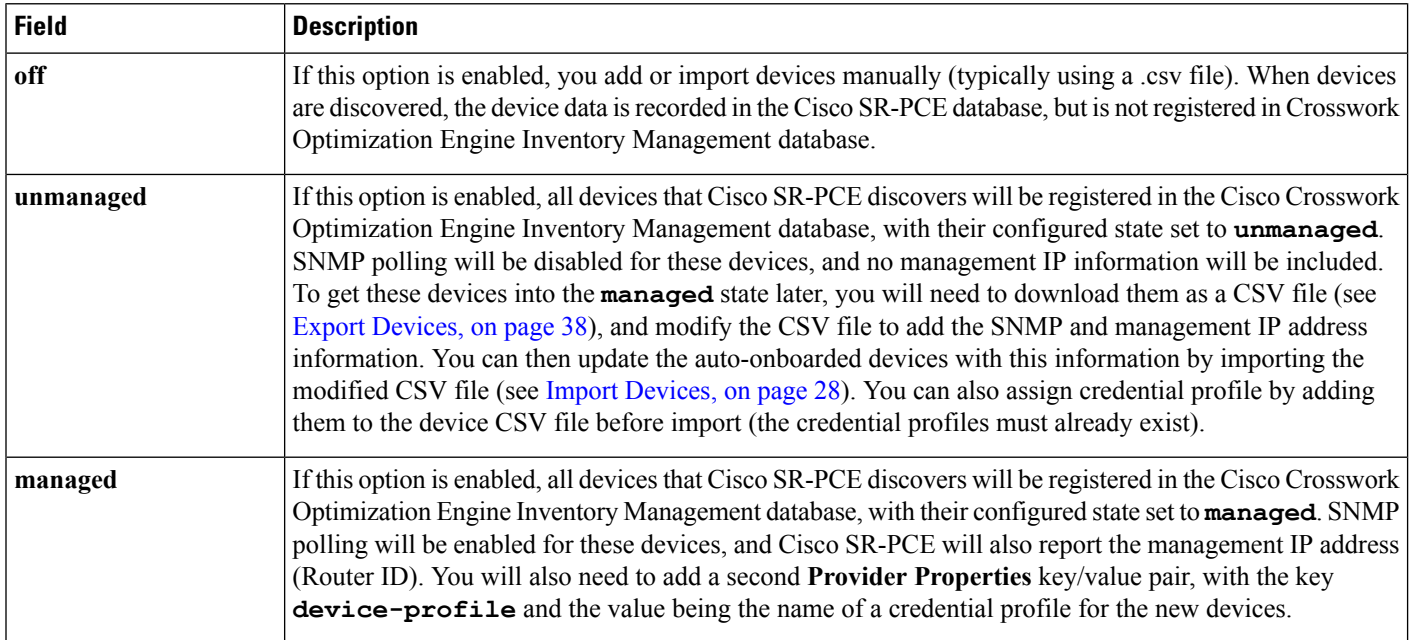

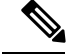

**Note**

If **managed** or **unmanaged** options are set and you want to delete a device later, you must do one of the following:.

- Reconfigure and remove the devices from the network before deleting the device from Cisco Crosswork Optimization Engine. This avoids Cisco Crosswork Optimization Engine from rediscovering and adding the device back to Cisco Crosswork Optimization Engine.
- Set auto-onboard to **off**, and then delete the device from Cisco Crosswork Optimization Engine. However, doing so will not allow Cisco Crosswork Optimization Engine to detect or auto-onboard any new devices in the network.

### <span id="page-18-1"></span>**Cisco SR-PCE Reachability Issues**

You can find reachability issues raised in the Events table and reachability status in the **Providers** window (see Get [Provider](#page-23-0) Details, on page 24). If the SR-PCE goes down, all links in the topology will display with the last known state since the SR-PCE cannot send any notification updates. When the SR-PCE becomes reachable again, a message will show in the **Events** window that SR-PCE is reconnected and the topology will be updated accordingly. If you find that the SR-PCE goes down for an extended amount of time, delete the SR-PCE and add it back (when connectivity returns) using the UI.

If you are running into provider reachability problems, you can troubleshoot as follows:

- **Step 1** Check device credentials.
- **Step 2** Ping the provider host.
- **Step 3** Attempt a connection using the protocols specified in the connectivity settings for the provider. For an SR-PCE provider, it is typically HTTP and port 8080.

```
curl --raw -vN "http://<hostname or ip-address>:8080/topology/subscribe/txt"
curl --raw -vN "http://<username>:<password>@
```
- <span id="page-18-0"></span>**Step 4** Check your firewall setting and network configuration.
- **Step 5** Check the Cisco SR-PCE host or intervening devices for Access Control List settings that might limit who can connect.

### **Multiple Cisco SR-PCEs**

You can set up two Cisco SR-PCEs to ensure high availability (HA). The two Cisco SR-PCE providers must have matching configurations, supporting the same network topology. In HA, if the primary SR-PCE becomes unreachable, Cisco Crosswork Optimization Engine uses the secondary SR-PCE to discover the network topology. The network topology will continue to be updated correctly and you can view SR-PCE connectivity events in the Events table. To troubleshoot SR-PCE connectivity issues, see Cisco SR-PCE [Reachability](#page-18-1) [Issues,](#page-18-1) on page 19.

#### **Configure HA**

The following configurations must be done to enable HA when two Cisco SR-PCE providers are added in Cisco Crosswork Optimization Engine. There must be a direct link between both SR-PCE's to enable HA. The PCE IP address of the other SR-PCE should be reachable through this sync link.

Issue the following commands on *each* of the Cisco SR-PCE devices:

Enable the interface:

```
# interface <interface><slot>/<port>
ipv4 address <sync-link-interface-ip-address> <subnet-mask>
no shut
```
Enable HA:

# pce rest sibling ipv4 *<other-node-pce-address>*

Establish a sync link between the two SR-PCEs:

```
# router static
address-family ipv4 unicast
<other-node-pce-ip-address>/<subnet-mask-length> <remote-sync-link-ip-address>
```
(Optional) # pce-segment-routing traffic-eng peer ipv4 *<other-node-pce-ip-address>*

Issue the following command on the PCC:

# segment-routing traffic-eng pcc redundancy pcc-centric

#### **SR-PCE Delegation**

Depending on where an SR policy is created, the following SR-PCE delegation occurs:

- SR-PCE initiated—An SR policy that is configured directly on an SR-PCE device. The source SR-PCE is delegated.
- PCC initiated—An SR policy that is configured directly on a device. The SR-PCE configured with the lowest precedence is the delegated SR-PCE. If precedence is not set, then SR-PCE with the lowest PCE IP address is the delegated SR-PCE. The following configuration example, shows that **10.0.0.1** is assigned a precedence value of 10 and will be the delegated SR-PCE.

```
segment-routing
  traffic-eng
    pcc
      source-address ipv4 10.0.0.2
      pce address ipv4 10.0.0.1
       precedence 10
       !
      pce address ipv4 10.0.0.8
       precedence 20
       !
       report-all
       redundancy pcc-centric
```
• Cisco Crosswork Optimization Engine SR-PCE initiated—An SR policy that is configured using Cisco Crosswork Optimization Engine. SR-PCE delegation is random.

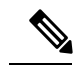

This is the only type of SR policy that Cisco Crosswork Optimization Engine can modify or delete (see Create and [Manage](b_cw_optimization_engine_user_guide_1_0_chapter5.pdf#nameddest=unique_14) SR Policies). **Note**

### **HA Notes and Limitations**

• It is assumed that all PCCs are PCEP connected to both SR-PCEs.

- When an SR-PCE is disconnected only from Cisco Crosswork Optimization Engine, the following occur:
	- SR-PCE delegation assignments remain, but the SR-PCE that has been disconnected will not appear in Cisco Crosswork Optimization Engine.
	- You are not able to modify Cisco Crosswork Optimization Engine SR-PCE initiated SR policies if the disconnected SR-PCE is the delegated PCE.
- After an SR-PCE reloads, do the following:
	- **1.** Execute the following command:
		- # process restart pce\_server
- **2.** Remove the PCE sibling configuration in both SR-PCEs and then add the sibling configuration again.
- In some cases, when an SR policy that was created via the UI is automatically deleted (intentional and expected) from Cisco Crosswork Optimization Engine, a warning message does not appear. For example, if the source PCC is reloaded, the UI created SR policy disappears and the user is not informed.
- In an extreme case where one SR-PCE fails on all links (to PCCs/topology devices) except the up-link to Cisco Crosswork Optimization Engine, then topology information will not be accurate in Cisco Crosswork Optimization Engine. When this happens, fix the connectivity issue or delete both SR-PCEs from the Provider page and re-add the one that is reachable.

### **Add Cisco NSO Providers**

Cisco Network Services Orchestrator (Cisco NSO) providers supply device management and configuration-maintenance services to Cisco Crosswork Optimization Engine.

Follow the steps below to add through the UI one or more instances of (Cisco NSO) as providers for Cisco Crosswork Optimization Engine. You can also add providers using CSV files (see Import [Providers,](#page-21-0) on page [22](#page-21-0)).

#### **Before you begin**

You will need to:

• Create a credential profile for the Cisco NSO provider (see Create [Credential](#page-7-0) Profiles, on page 8).

Know the name you want to assign to the Cisco NSO provider.

- Know the Cisco NSO NED device models and driver versions used in your topology.
- Know the Cisco NSO server IP address and hostname.
- Confirm Cisco NSO device configurations (see Sample [Configuration](#page-3-0) for Devices in Cisco NSO, on [page](#page-3-0) 4).

**Step 1** From the main menu, choose **Inventory Management** > **Providers**.

- **Step 2** Click  $\pm$
- **Step 3** Enter the following values for the Cisco NSO provider fields:
	- a) Required fields:
- **Provider Name**: The name for the provider that will be used in Cisco Crosswork Optimization Engine.
- **Credential Profile**: Select the previously created Cisco NSOcredential profile.
- **Family**: Select **NSO** only.
- **Protocol**: Select **NETCONF** only.
- **Device Key**: Select the method that Cisco NSO uses to identify devices uniquely. This will serve as the way maps the device to Cisco NSO. Choose **NODE IP** and other options you wish.
- **IPv4 Address**: Enter the IPv4 address of the Cisco NSO server. If you are using the DNS hostname as the provider name, the IP address is resolved automatically.
- **Port**: Enter the Cisco NSO. The default is **2022**.
- **Model**: Select the model (**Cisco-IOS-XR**, **Cisco-NX-OS**, or **Cisco-IOS-XE**) from the drop-down list and enter its associated NED driver version for each type of device that will be used in the topology. If you have more

than one select  $\mathbf{t}$  to add another supported model.

For more information on fields, see Import [Providers,](#page-21-0) on page 22.

- b) Optional values:
	- **Timeout**: The amount of time (in seconds) to wait before timing out the connection to the Cisco NSO server. The default is 30 seconds.
	- **IPv6 Address**: Leave blank. Reserved for future use.
- <span id="page-21-0"></span>**Step 4** When you have complete entries in all of the required fields, click **Save** to add Cisco NSO as a provider.

### **Import Providers**

Complete the steps below to create a CSV file that specifies providers and then import it into Cisco Crosswork Optimization Engine.

Importing providers from a CSV file adds any providers not already in the database, and updates any providers with the same name as an imported provider. For this reason, it is a good idea to export a backup copy of all your current providers before an import (see Export [Providers,](#page-25-0) on page 26).

- **Step 1** From the main menu, choose **Inventory Management** > **Providers**.
- **Step 2** Click  $\mathbb{E}$  to open the **Import CSV** File dialog box.
- **Step 3** If you have not already created a provider CSV file to import:
	- a) Click the **Download sample 'Provider template (\*.csv)' file** link and save the CSV file template to a local storage resource.
	- b) Open the template using your preferred tool. Begin adding rows to the file, one row for each provider.

Use a semicolon to separate multiple entries in the same field. Use two semicolons with no space between them to indicate that you are leaving the field blank. When you separate entries with semicolons, the order in which you enter values is important. For example, if you enter **SSH; SNMP; NETCONF; TELNET** in the **connectivity** type field and

you enter **22;161;830;23** in the **connectivity\_port** field, the order of entry determines the mapping between the two fields:

- SSH: port 22
- SNMP: port 161
- NETCONF: port 830
- Telnet: port 23

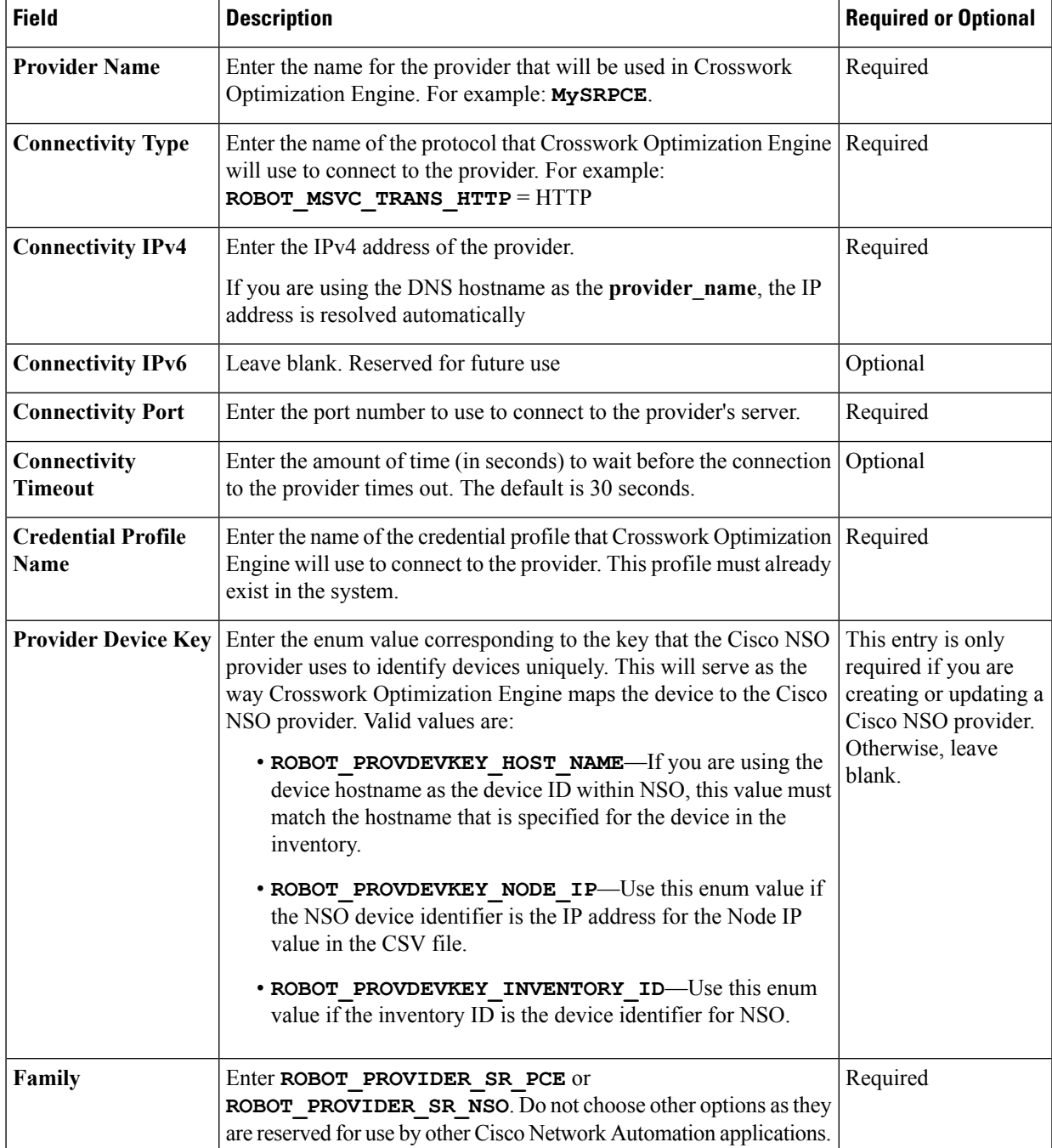

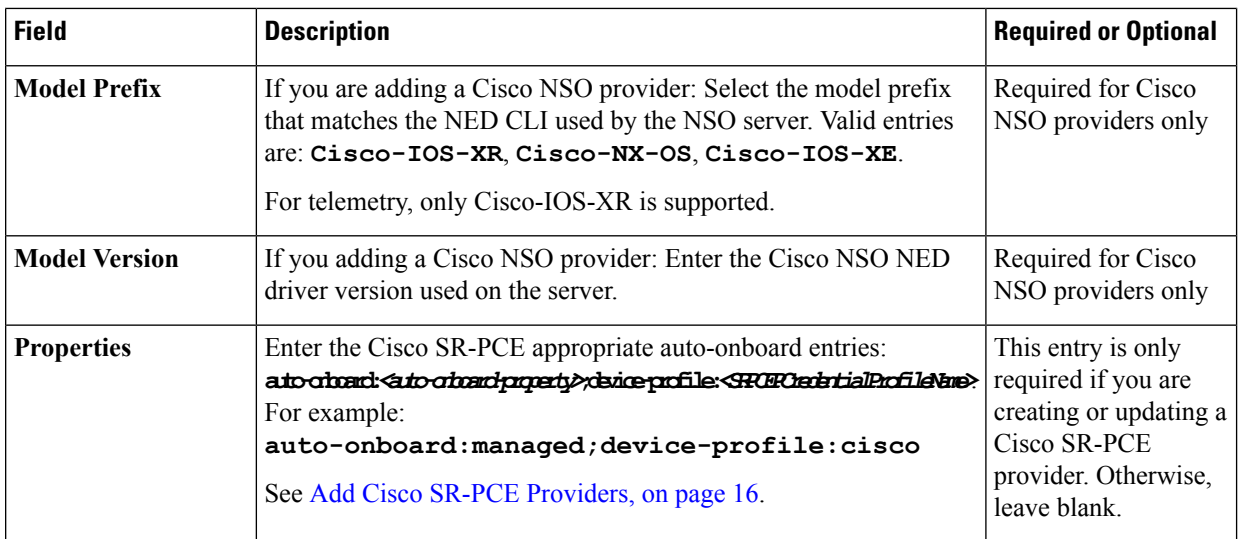

Be sure to delete the sample data rows before saving the file, or they will be imported along with the data you want. The column header row can stay, as it is ignored during import.

- c) When you are finished, save the new CSV file.
- **Step 4** Click **Browse** to navigate to the CSV file you just created and then click **Open** to select it.
- **Step 5** With the CSV file selected, click **Import**.

The provider information you imported should now be displayed in the **Providers** window.

<span id="page-23-0"></span>**Step 6** Resolve any errors reported during the import and check provider details to confirm connection.

## **Get Provider Details**

Use the **Providers** window to get details about your providers and to check on their reachability.

**Step 1** From the main menu, choose **Inventory Management** > **Providers**.

For each provider configured in Cisco Crosswork Optimization Engine, the **Providers** window lists information such as the provider's name, universally unique identifier (UUID), associated credential profile, device key, and more, as shown in the figure below.

#### **Figure 3: Providers Window**

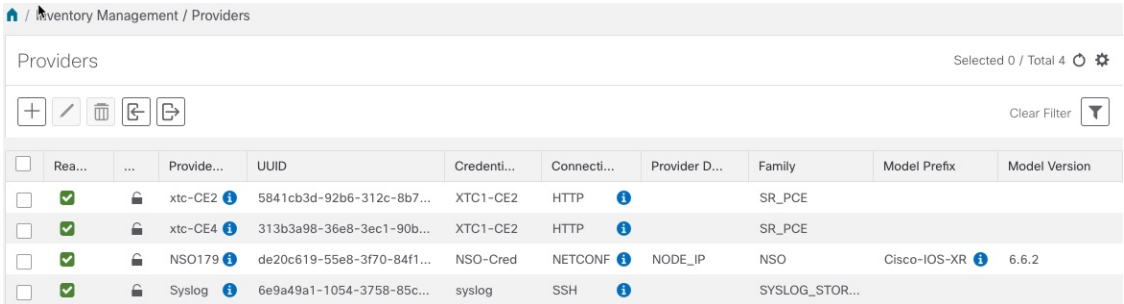

**Step 2** The icons in the **Reachability** column indicate whether a provider is reachable via the listed connectivity protocols. For a description of each icon and its meaning, see [Reachability](#page-4-0) and Operational State, on page 5.

Cisco Crosswork Optimization Engine checks provider reachability immediately after a provider is added or modified. Other than these events, Cisco Crosswork Optimization Engine checks SR-PCE reachability about every 10 seconds.

- **Step 3** Get additional details for any provider, as follows:
	- a) In the **Provider Name** column, click the  $\bullet$  to view provider-specific key/value properties.
	- b) In the **Connectivity Type** column, click the  $\bullet$  to view detailed connectivity information for the provider, such as provider-specific protocol, IP format, IP address, port, and timeout information.
	- c) When you are finished, click  $\times$  to close the details window.

If you are running into Cisco SR-PCE reachability problems, see Cisco SR-PCE [Reachability](#page-18-1) Issues, on page 19.

## <span id="page-24-0"></span>**Edit Providers**

When editing provider settings, be aware that a provider can be mapped to many devices.

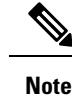

.

• Before making any changes to a provider configuration you should be certain that you understand the full impact of the change. If you are unsure about the potential risk of making a change, contact Cisco services for guidance.

• See Add Cisco SR-PCE Providers, on page 16 before modifying an SR-PCE provider. There are additional steps that must be done when editing an SR-PCE provider.

Before editing any provider, it is always good practice to export a CSV backup of the providers you want to change (see Export [Providers,](#page-25-0) on page 26).

- **Step 1** From the main menu, choose **Inventory Management** > **Providers**.
- **Step 2** In the **Providers** window, choose the provider you want to update and click  $\Box$
- <span id="page-24-1"></span>**Step 3** Make the necessary changes and then click **Save**.
- **Step 4** Resolve any errors and confirm provider reachability.

### **Delete Providers**

Follow the steps below to delete a provider.

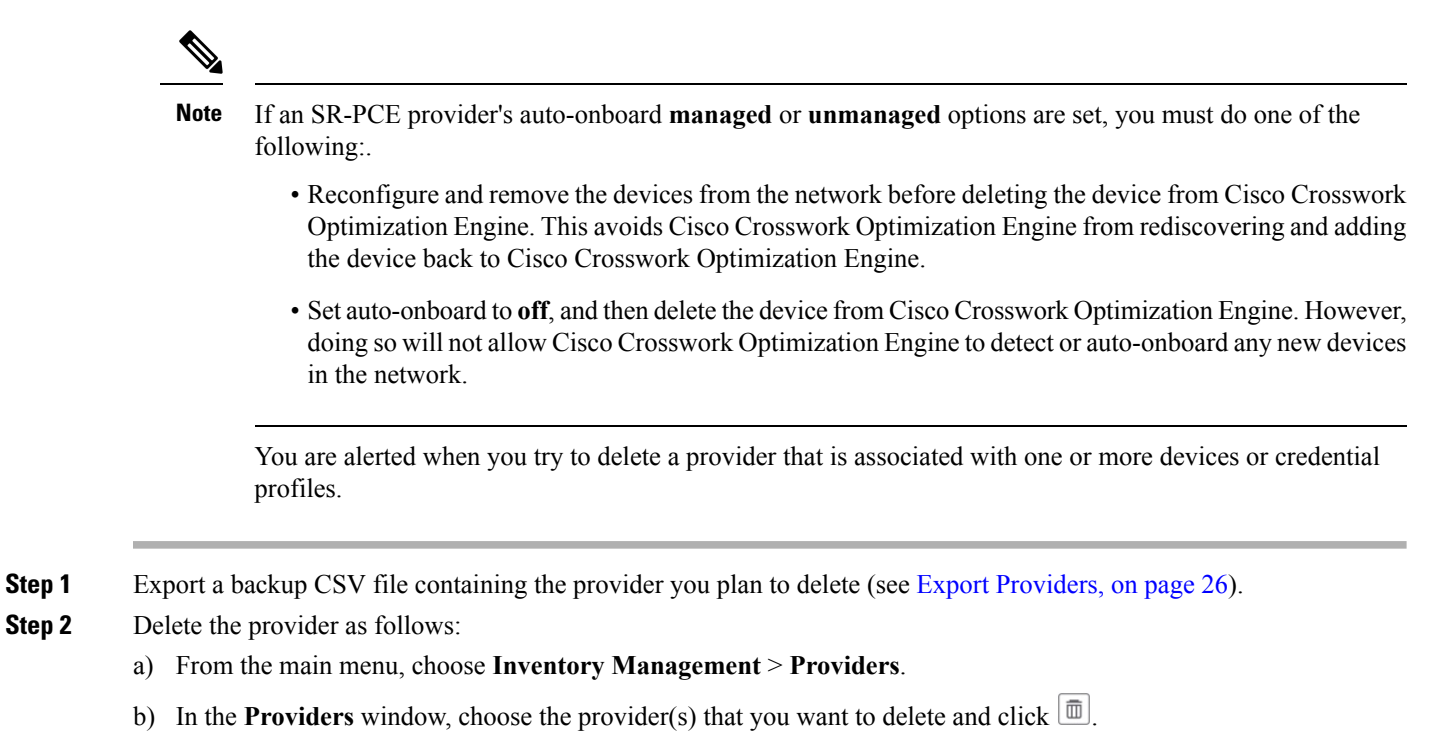

c) In the confirmation dialog box, click **Delete**.

### <span id="page-25-0"></span>**Export Providers**

You can quickly export provider data to a CSV file. This is a handy way to keep backup copies of your provider information.

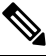

**Note** You cannot edit a CSV file and then re-import it to update existing providers.

- **Step 1** From the main menu, choose **Inventory Management** > **Providers**.
- **Step 2** (Optional) In the **Providers** window, filter the provider list as needed.
- **Step 3** Check the check boxes for the providers you want to export. Check the check box at the top of the column to select all the providers for export.
- **Step 4** Click  $\Box$  Depending on your browser, you will be prompted to select a path and file name to use when saving the CSV file, or to open it immediately.

### **View Devices Assigned to a Provider**

To see a list of devices that are assigned to a particular Cisco NSO provider:

Ш

- **Step 1** From the main menu, choose **Inventory Management** > **Devices**.
- **Step 2** In the **Devices** window, scroll across the table until you find the **Providers** column.
- **Step 3** Under the Local Config field, set the filter criteria by selecting the logical operator from the drop down list in the first field, and then enter the Provider name in the second field.

#### **Figure 4: Filter Providers Column**

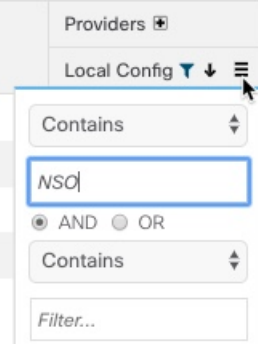

The table displays only the devices with the Provider criteria you entered.

# <span id="page-26-0"></span>**Manage Devices**

The Inventory Management application's **Devices** window (shown below) gives you a consolidated list of all your devices and their status. To view the **Devices** window, select **Inventory Management** > **Devices**.

#### **Figure 5: Devices Window**

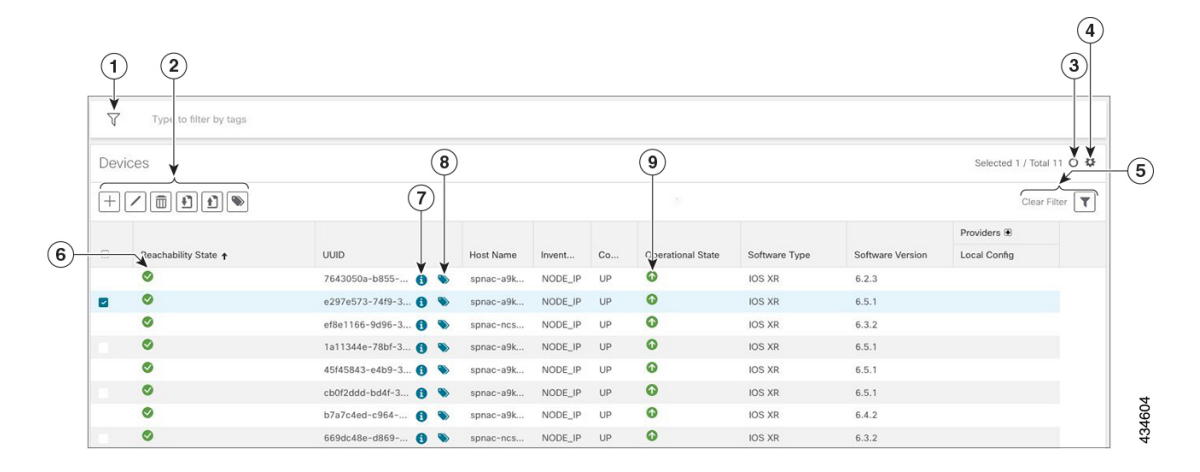

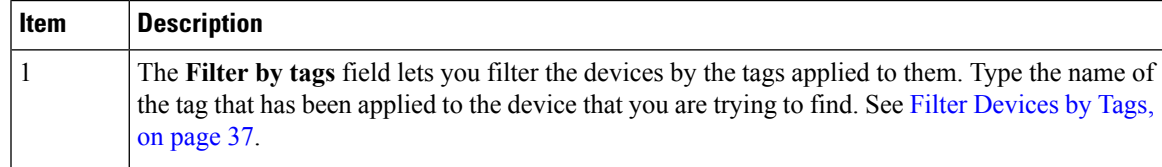

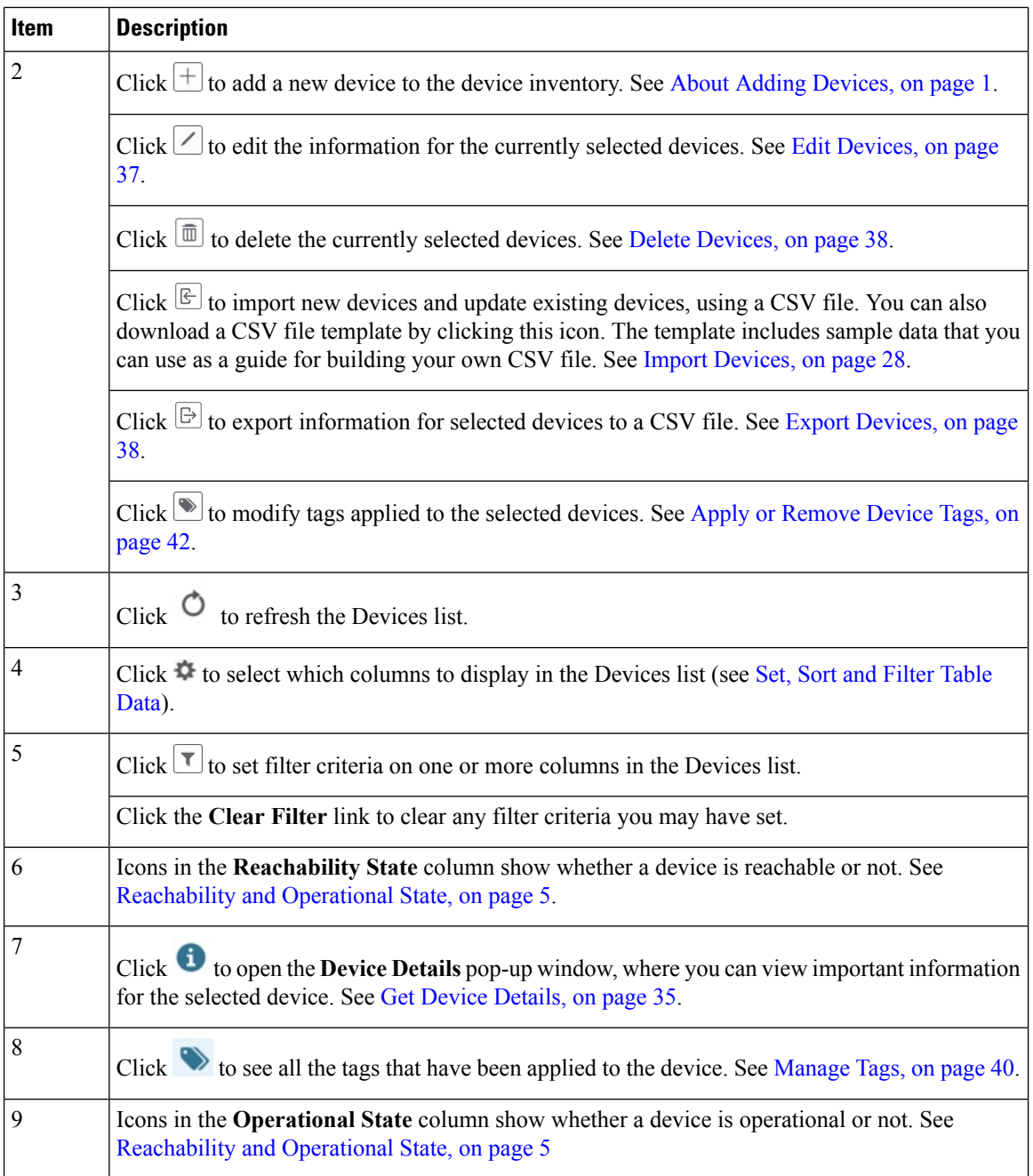

## <span id="page-27-0"></span>**Import Devices**

Complete the steps below to create a CSV file that specifies multiple devices and then import it into Cisco Crosswork Optimization Engine.

Importing devices from a CSV file adds any devices not already in the database. The **Update Existing** option overwrites the data in any device record with an Inventory Key Type and device key field value that matches those of an imported device (this excludes the UUID, which is set by the system and not affected by import).

For this reason, it is a good idea to export a backup copy of all your current devices before an import (see Export [Devices,](#page-37-0) on page 38).

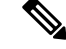

If you plan on using a CSV file to import devices managed by Cisco Network Services Orchestrator (Cisco NSO), you must prepare the CSV following the guidelines given in Sample [Configuration](#page-3-0) for Devices in [Cisco](#page-3-0) NSO, on page 4. **Note**

- **Step 1** From the main menu, choose **Inventory Management** > **Devices**.
- **Step 2** Click  $\mathbb{E}$  to open the **Import CSV** File dialog box.
- **Step 3** If you have not already created a device CSV file to import:
	- a) Click the **Download sample 'Device Management template (\*.csv)' file** link and save the CSV file template to a local storage resource.
	- b) Open the template using your preferred tool. Begin adding rows to the file, one row for each device.

Use a semicolon to separate multiple entries in the same field. Use two semicolons with no space between them to indicate that you are leaving the field blank. When you separate multiple entries with semicolons, remember that the order in which you enter values in each field is important. For example, if you enter **SSH; SNMP; NETCONF; TELNET** in the **Connectivity Type** field and you enter **22;161;830;23** in the **Connectivity Port** field, the order of entry determines the mapping between the two fields:

- SSH: port 22
- SNMP: port 161
- NETCONF: port 830
- Telnet: port 23

For a list of the fields and the values you can enter, see the "Add New Device" field table in Add Devices [Through](#page-29-0) the UI, on [page](#page-29-0) 30.

Be sure to delete the sample data rows before saving the file, or they will be imported along with the data you want. The column header row can stay, as it is ignored during import.

- c) When you are finished, save the new CSV file.
- **Step 4** Click **Browse** to navigate to the CSV file you just created and then click **Open** to select it.
- **Step 5** With the CSV file selected, click **Import** to add new devices or **Update Existing** to add or change data to devices already in the system.
- **Step 6** Resolve any errors and confirm device reachability.

The device information you imported should be displayed in the **Devices** window within a few minutes (see [Manage](#page-26-0) [Devices,](#page-26-0) on page 27).

It is normal for devices to show as unreachable or not operational when they are first imported. However, if after 30 minutes they are still displayed as unreachable or not operational, there is an issue that needs to be investigated. To

investigate, select **Inventory Management** > **Job History** and click on any **the** you see in the **Status** column. Common issues include failure to ensure the associated credential profile contains the correct credentials. You can test this by

opening a terminal window on the Cisco Crosswork Optimization Engine server and then trying to access the device using the protocol and credentials specified in the associated credential profile.

### <span id="page-29-0"></span>**Add Devices Through the UI**

Follow the steps below to add devices one by one, using the GUI. Under normal circumstances, you will want to use this method when adding one or a few devices only .

#### **Before you begin**

Be sure you have completed the planning steps and setup requirements discussed in Get [Started](b_cw_optimization_engine_user_guide_1_0_chapter2.pdf#nameddest=unique_2), and that the devices themselves have been pre-configured as explained in [Prerequisites](#page-2-0) for Onboarding Devices, on page [3.](#page-2-0)

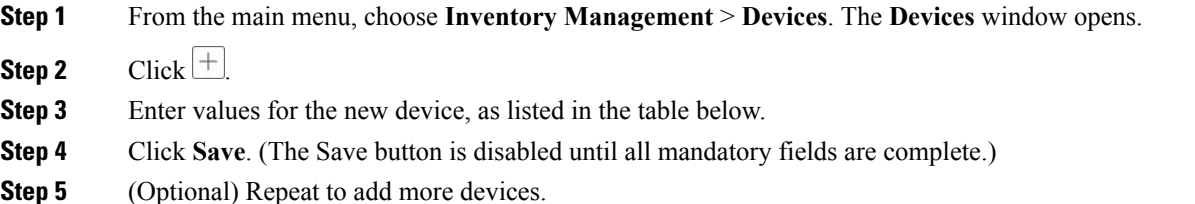

#### **Table 2: Add New Device Window (\*=Required)**

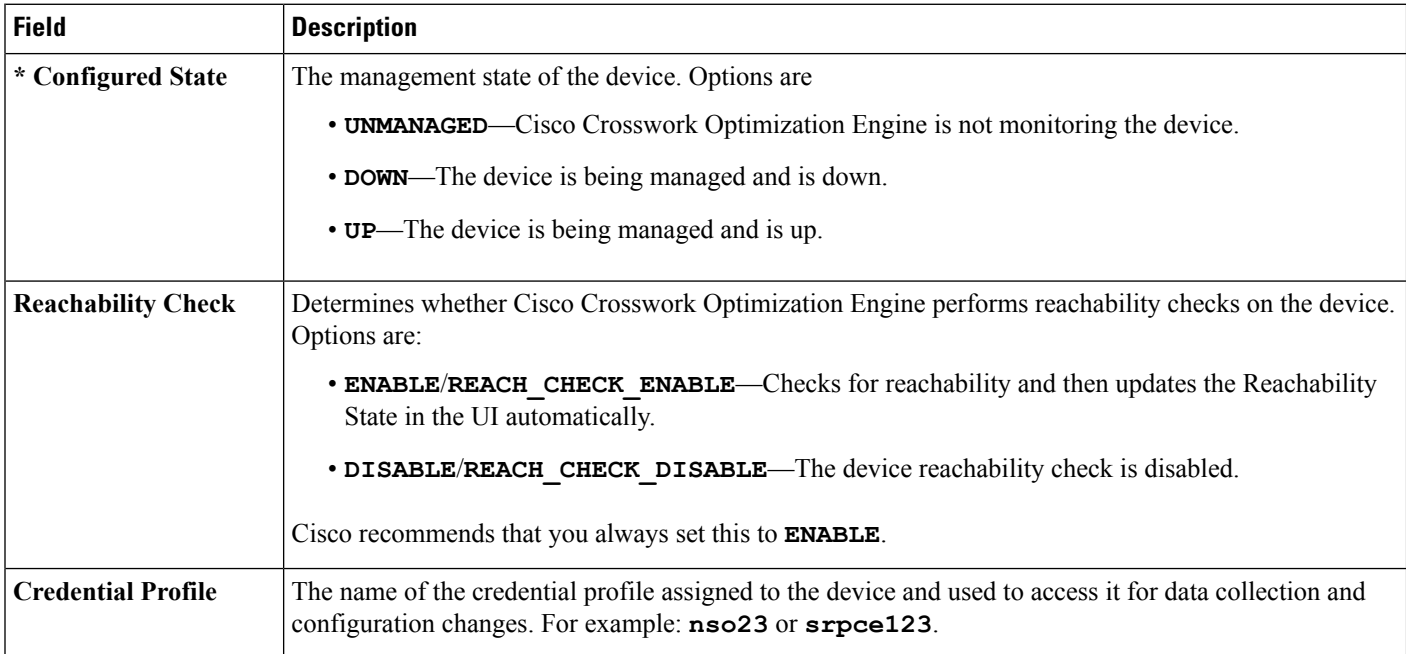

 $\mathbf l$ 

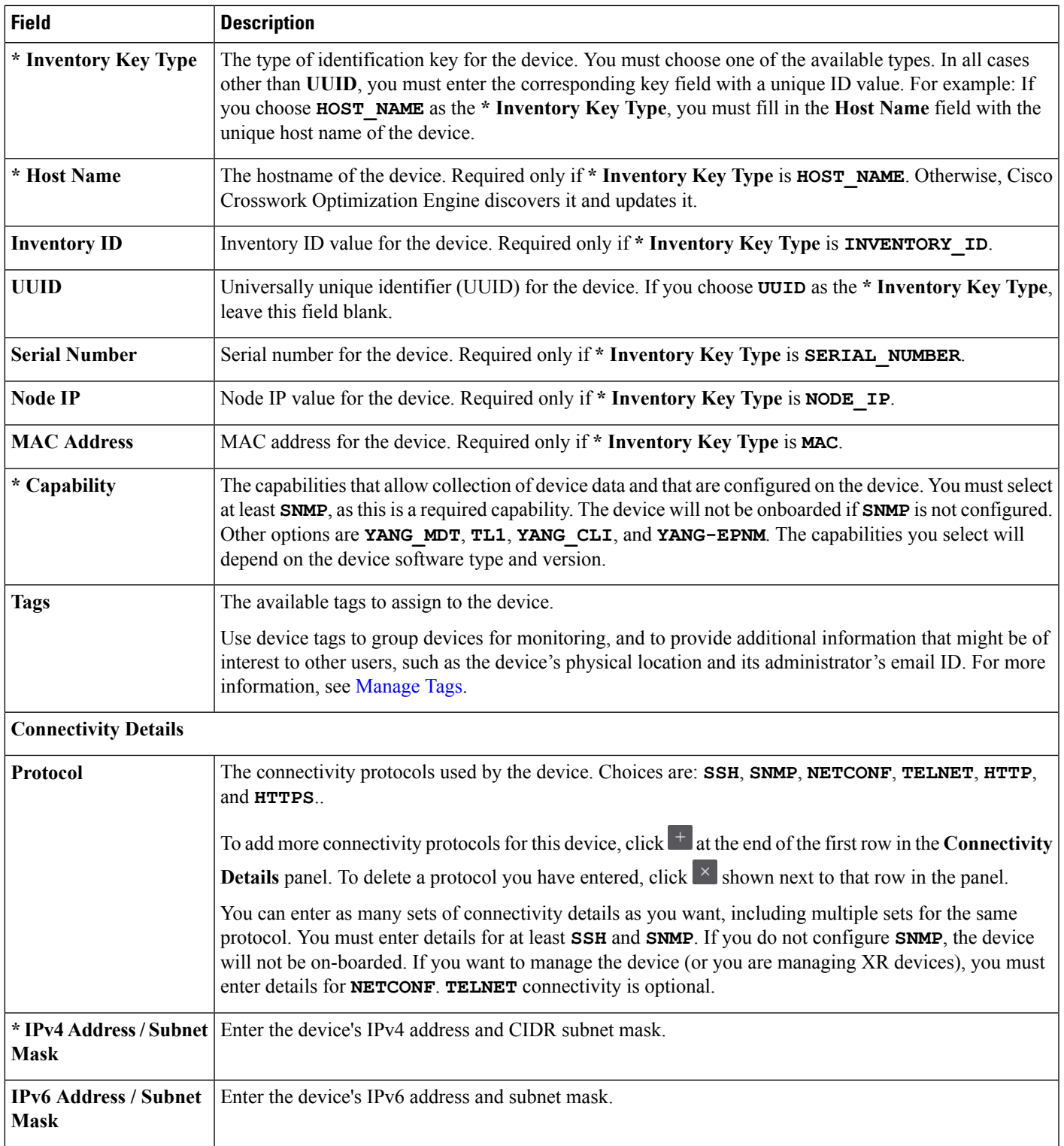

I

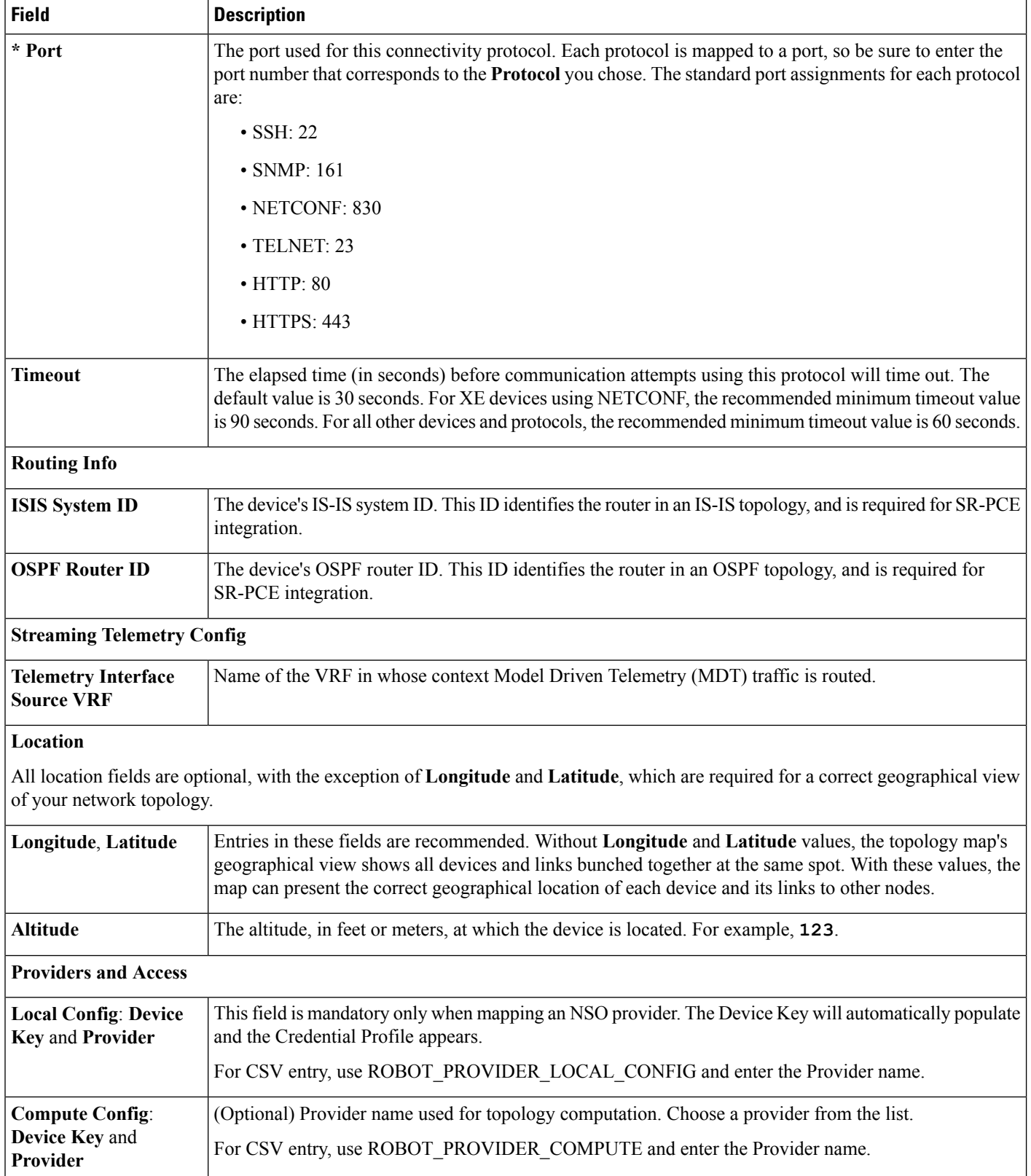

 $\mathbf l$ 

### **Example**

**Figure 6: Add Device Window**

 $\mathbf I$ 

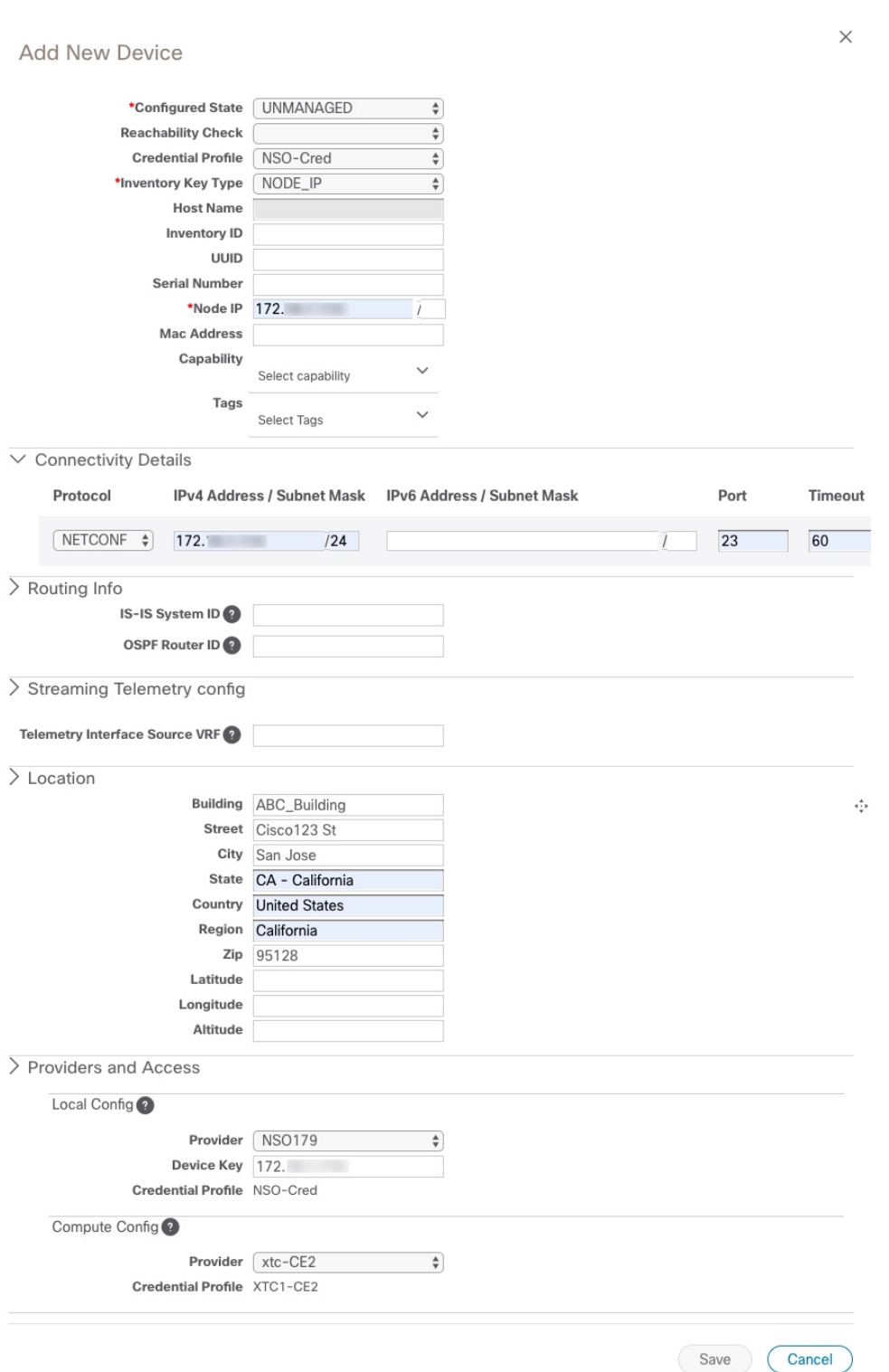

## <span id="page-34-0"></span>**Get Device Details**

Whenever you select **Inventory Management** > Devices and display the list of devices, you can click  $\bullet$ next to any listed device to get more information about that device. Clicking this icon opens the **Details for DeviceName** pop-up window, as shown in the following example:

L

**Figure 7: Details for DeviceName Window**

ı

Expand the **Connectivity Details** area at the top of the pop-up window (if it is not already expanded). This area shows the reachability status for all transport types (for help with the icons shown in this area, see [Device](b_cw_optimization_engine_user_guide_1_0_chapter4.pdf#nameddest=unique_76) and Link [Icons\)](b_cw_optimization_engine_user_guide_1_0_chapter4.pdf#nameddest=unique_76).

Expand and collapse the other areas of the pop-up window, as needed. Click  $\times$  to close the window.

### <span id="page-36-0"></span>**Filter Devices by Tags**

By creating a tag and assigning it to a particular device, you can easily provide additional information that might be of interest to other users, such as the device's physical location and its administrator's email ID. You can also use tags to find and group devices with the same or similar tags in any window that lists devices.

For help with tagging your devices, see Apply or [Remove](#page-41-0) Device Tags, on page 42. For help with creating and deleting tags, see [Manage](#page-39-0) Tags, on page 40.

To filter devices by tags:

- **Step 1** Display the **Devices** window by choosing **Inventory Management** > **Devices**.
- **Step 2** In the **Type to filter by tags** bar at the top of the user interface, type all or part of the name of a tag.

The **Type to filter by Tags** bar has a type-ahead feature: As you start typing, the field shows a drop-down list of tags that match all the characters you have typed so far. To force the drop-down list to display all available tags, type **\***.

- **Step 3** Choose the name of the tag you want to add to the filter. The filter appears in the **Type to filter by tags** filter bar. The table or map shows only the devices with that tag.
- **Step 4** If you want to filter on more than one tag:
	- a) Repeat Steps 2 and 3 for each additional tag you want to set as part of the filter.
	- b) When you have selected all the tags you want, click **Apply Filters**. The table or map shows only the devices with tags that match **all** the tags in your filter.
- <span id="page-36-1"></span>**Step 5** To clear all tag filters, click the **Clear Filters** link. To remove a tag from a filter containing multiple tags, click the **X** icon next to that tag's name in the filter.

### **Edit Devices**

Complete the following procedure to update a device's information.

Before editing any device, it is always good practice to export a CSV backup of the devices you want to change (see Export [Devices,](#page-37-0) on page 38).

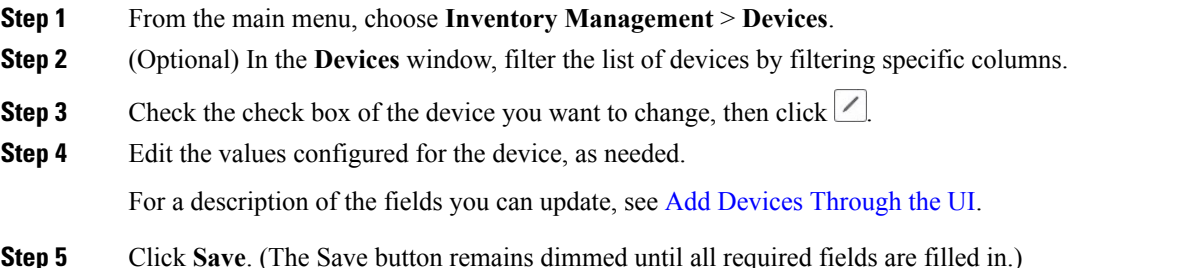

**Step 6** Resolve any errors and confirm device reachability.

### <span id="page-37-1"></span>**Delete Devices**

Complete the following procedure to delete devices.

### **Before you begin**

- If the auto-onboard **managed** or **unmanaged** options are set for the SR-PCE provider, you should set auto-onboard for the SR-PCE(s) to **off**.
- Confirm that the device is not connected to the network or that it is powered off before deleting the device.

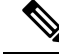

**Note**

• If devices are mapped to NSO with MDT capability, and telemetry configuration is pushed, then those configurations will be removed from the device.

- If auto-onboard is not set to **off**, and it is still functional and connected to the network, the device will be rediscovered as unmanaged as soon as it is deleted.
- **Step 1** Export a backup CSV file containing the devices you plan to delete (see Export [Devices,](#page-37-0) on page 38).
- **Step 2** From the main menu, choose **Inventory Management** > **Devices**.
- **Step 3** (Optional) In the **Devices** window, filter the list of devices by entering text in the **Search** field or filtering specific columns.
- **Step 4** Check the check boxes for the devices you want to delete.
- **Step 5** Click  $\angle$  to change each device's state to ADMIN DOWN or UNMANAGED.

If you want to delete devices in bulk, Cisco recommends that you change the device state in this manner in batches of 50 devices, then complete deletion of these devices before deleting another batch.

- <span id="page-37-0"></span>**Step 6** Click  $\boxed{\mathbb{B}}$ .
- **Step 7** In the confirmation dialog box, click **Delete**.

### **Export Devices**

When you export the device list, all device information is exported to a CSV file. Exporting the device list is a handy way to keep a record of all devices in the system at one time. You can also edit the CSV file as needed, and re-import it to overwrite existing device data.

- **Step 1** From the main menu, choose **Inventory Management** > **Devices**.
- **Step 2** (Optional) In the **Devices** window, filter the device list as needed.
- **Step 3** Check the check boxes for the devices you want to export. Check the check box at the top of the column to select all the devices for export.
- **Step 4** Click  $\Box$ . Your browser will prompt you to select a path and the file name to use when saving the CSV file, or to open it immediately

### <span id="page-38-0"></span>**View Device Job History**

Inventory Management collects and stores information about device-related jobs. Follow the steps below to track all create, update and delete activities.

**Step 1** From the main menu, choose **Inventory Management** > **Job History**. The **Job History** window displays a log of all device-related jobs, like the one shown below.

#### **Figure 8: Job History Window With Error Details Popup**

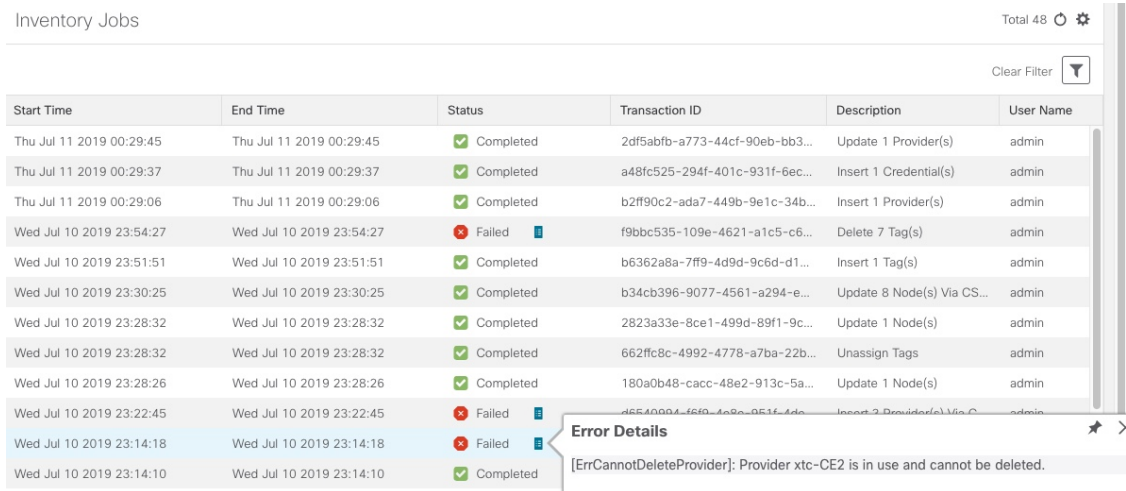

The jobs display in descending order of creation time. The most recent job is shown first. To sort the data in the table, click a column heading. You can toggle between ascending and descending sort order (for more help, see Set, [Sort](b_cw_optimization_engine_user_guide_1_0_chapter1.pdf#nameddest=unique_33) and Filter [Table](b_cw_optimization_engine_user_guide_1_0_chapter1.pdf#nameddest=unique_33) Data).

**Step 2** The **Status** column shows three types of states: completed, failed, and partial. For any failed or partial job, click **shown** next to the error for information.

Error information may include clean-up failure events as audit messages. These messages indicate that Cisco Crosswork Network Automation configuration objects on the device could not be removed, and will explain why they could not be removed. Users will need to take manual action to remove them. This typically involves deleting any XR telemetry configuration objects with names starting with CW\_.

# <span id="page-39-0"></span>**Manage Tags**

Use the **Tag Management** window to manage the tags available for assignment to the devicesin your network. Tags can provide information such as the device's physical location and its administrator's email ID, and are used to group devices.

To open this window, choose **Inventory Management** > **Tags** from the main window.

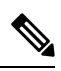

**Note**

Cisco Crosswork Optimization Engine automatically creates a default set of tags and assigns them to every device it manages:

- cli
- mdt
- reach-check
- snmp
- clock-drift-check

You cannot select, edit, delete, or manually associate these default tags with any device.

#### **Figure 9: Tag Management Window**

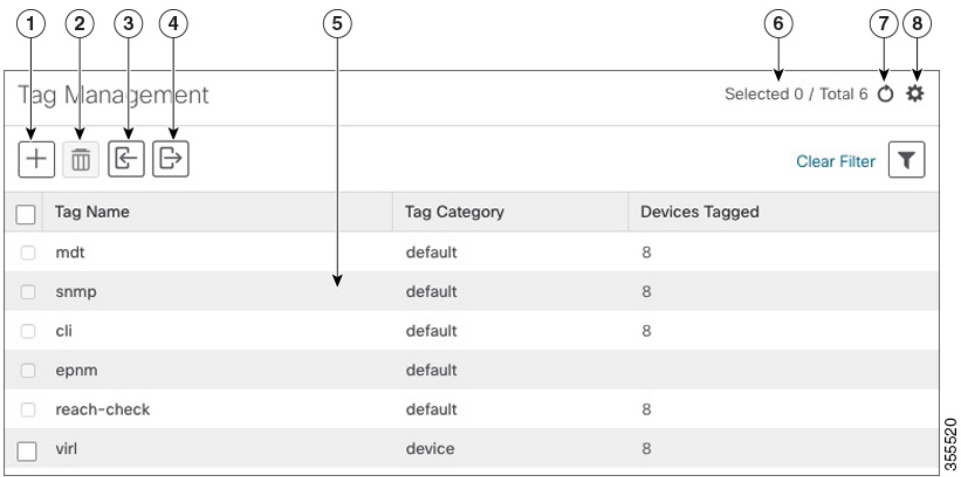

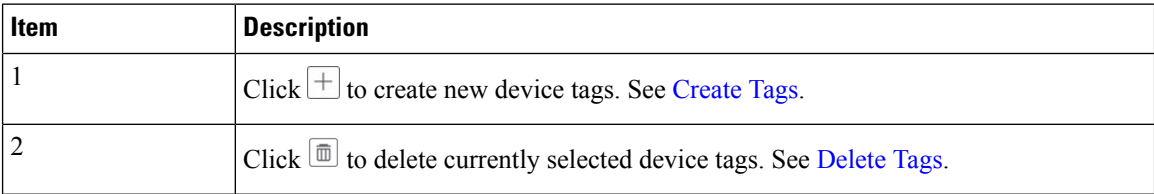

П

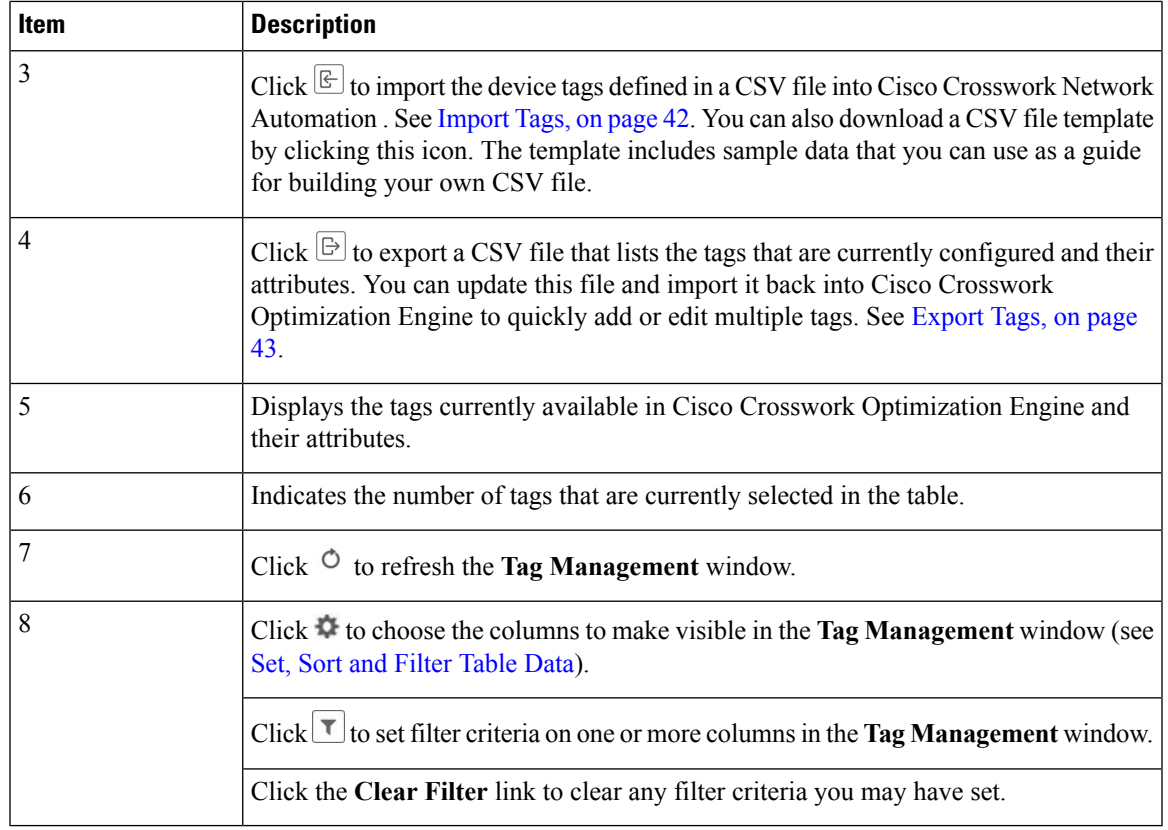

## <span id="page-40-0"></span>**Create Tags**

You can create as many tags and tag categories as you want.

**Step 1** From the main menu, choose **Inventory Management** > **Tags**. The **Tag Management** window opens.

- **Step 2** Click  $\pm$  The **Create** New Tags pane opens.
- **Step 3** In the **Category** area:
	- To associate your new tags with an existing category: Choose the category from the drop-down list.
	- To associate your new tags with a new category: Click the **New Category** link, enter the new category's name in the text field, and click **Save**.

All the new tags you create after this step will be assigned to the category you selected or created.

**Step 4** In the **Tags** area: Start entering the names of the new tags that you want to create. Press **Return** after you type each tag.

To keep from entering duplicate tags, click the **Show Tags** link. The **Create New Tags** window will list only the tags that already exist in your currently selected category.

**Step 5** When you are finished entering new Tag names, click **Save**.

### **What to do next**

Add tags to devices. See Apply or [Remove](#page-41-0) Device Tags, on page 42.

### <span id="page-41-1"></span>**Import Tags**

Complete the steps below to create a CSV file that specifies tags and then import it into Cisco Crosswork Optimization Engine. This is the easiest way to create a lot of new tags and tag categories quickly.

You can create as many tags and tag categories as you want. Tag and tag category names are case-insensitive and can contain up to 128 alphanumeric characters. They cannot contain special characters, symbols, or spaces.

Importing adds any tags not already in the database, and overwrites the data in any tags with the same name as an imported tag. For this reason, it is a good idea to export a backup copy of all your current tags before import (see [Export](#page-42-1) Tags, on page 43).

- **Step 1** From the main menu, choose **Inventory Management** > **Tag Management**.
- **Step 2** Click  $\left[\frac{\mathbb{E}}{2}\right]$  to open the **Import CSV** File dialog box.
- **Step 3** If you have not already created a provider CSV file to import:
	- a) Click the **Download sample 'Tags template (\*.csv)' file** link and save the CSV file template to a local storage resource.
	- b) Open the template using your preferred tool. Begin adding rows to the file, one row for each tag. Use a comma to delimit each field within a row. Use a semicolon to separate multiple entries in the same field.

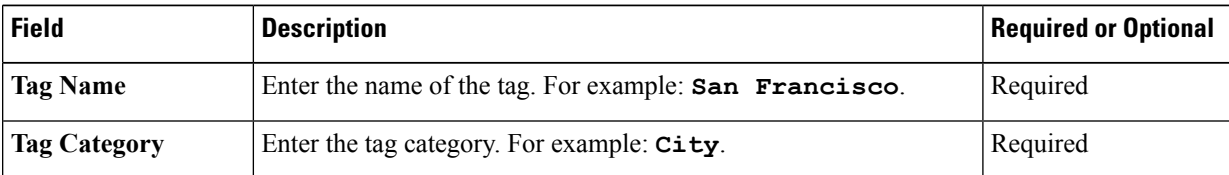

Be sure to delete the sample data rows before saving the file, or they will be imported along with the data you want. The column header row can stay, as it is ignored during import.

- c) When you are finished, save the new CSV file.
- **Step 4** Click **Browse** to navigate to the CSV file you just created and then click **Open** to select it.
- <span id="page-41-0"></span>**Step 5** With the CSV file selected, click **Import**.

The tags and tag categories that you imported should now be displayed in the **Tag Management** window.

### **What to do next**

Add tags to devices. See Apply or [Remove](#page-41-0) Device Tags, on page 42.

### **Apply or Remove Device Tags**

Tags and their categories are your main tool for grouping devices. Once you have tagged a set of devices with the same tag, they are considered part of a group, and you can manage them more easily.

In order to apply a tag to a device or group of devices, the tag must already exist (see [Create](#page-40-0) Tags, on page [41](#page-40-0)).

You can apply a maximum of 15 tags to any one device.

To apply tags to a device or set of devices, do the following:

**Step 1** From the main menu, choose **Inventory Management** > **Devices**. The **Devices** window opens,showing the list of devices.

**Step 2** (Optional) If the list is long, click  $\mathbf{I}$  to set one or more filters and narrow the list to only those devices you want to tag.

- **Step 3** Check the check box next to the device(s) you want to tag. If you select multiple devices, any changes you make will be applied to all the devices you selected.
- **Step 4** From the toolbar, click  $\blacksquare$ . The **Modify Tags** window opens, showing the tags currently applied to the device(s) you selected.
- **Step 5** Click in the **Type** to **autocomplete** item field to display the list of existing tags, or begin typing the name of the tag you want.
- <span id="page-42-0"></span>**Step 6** Click on individual tags in the list to add them to the list of tags applied to the device(s). To delete an applied tag, click the X icon shown next to that tag.

### **Delete Tags**

To delete device tags, do the following:

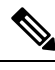

**Note** If the tag is mapped to any devices, then the tag cannot be deleted.

- **Step 1** [Export](#page-42-1) a backup CSV file containing the tags you plan to delete (see Export Tags, on page 43).
- **Step 2** From the main menu, choose **Inventory Management** > **Tag Management**.
- **Step 3** Check the check box next to the tags you want to delete.
- **Step 4** From the toolbar, click  $\boxed{\text{m}}$ .
- <span id="page-42-1"></span>**Step 5** The confirmation dialog box will list the number of devices currently using the tag(s) you are about to delete. Click **Delete** to confirm deletion.

### **Export Tags**

You can quickly export tags and tag categories to a CSV file. This will allow you to keep backup copies of your tags. You can also edit the CSV file as needed, and re-import it to overwrite existing tags. Note that you will need to re-associate devices and tags in some cases.

- **Step 1** From the main menu, choose **Inventory Management** > **Tags**.
- **Step 2** (Optional) In the **Tag Management** window, filter the tag list as needed.
- **Step 3** Check the check boxes for the tags you want to export. Check the check box at the top of the column to select all the tags for export.
- **Step 4** Click  $\boxed{\ominus}$ . Depending on your browser, you will be prompted to select a path and file name to use when saving the CSV file, or to open it immediately.